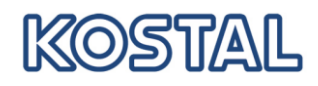

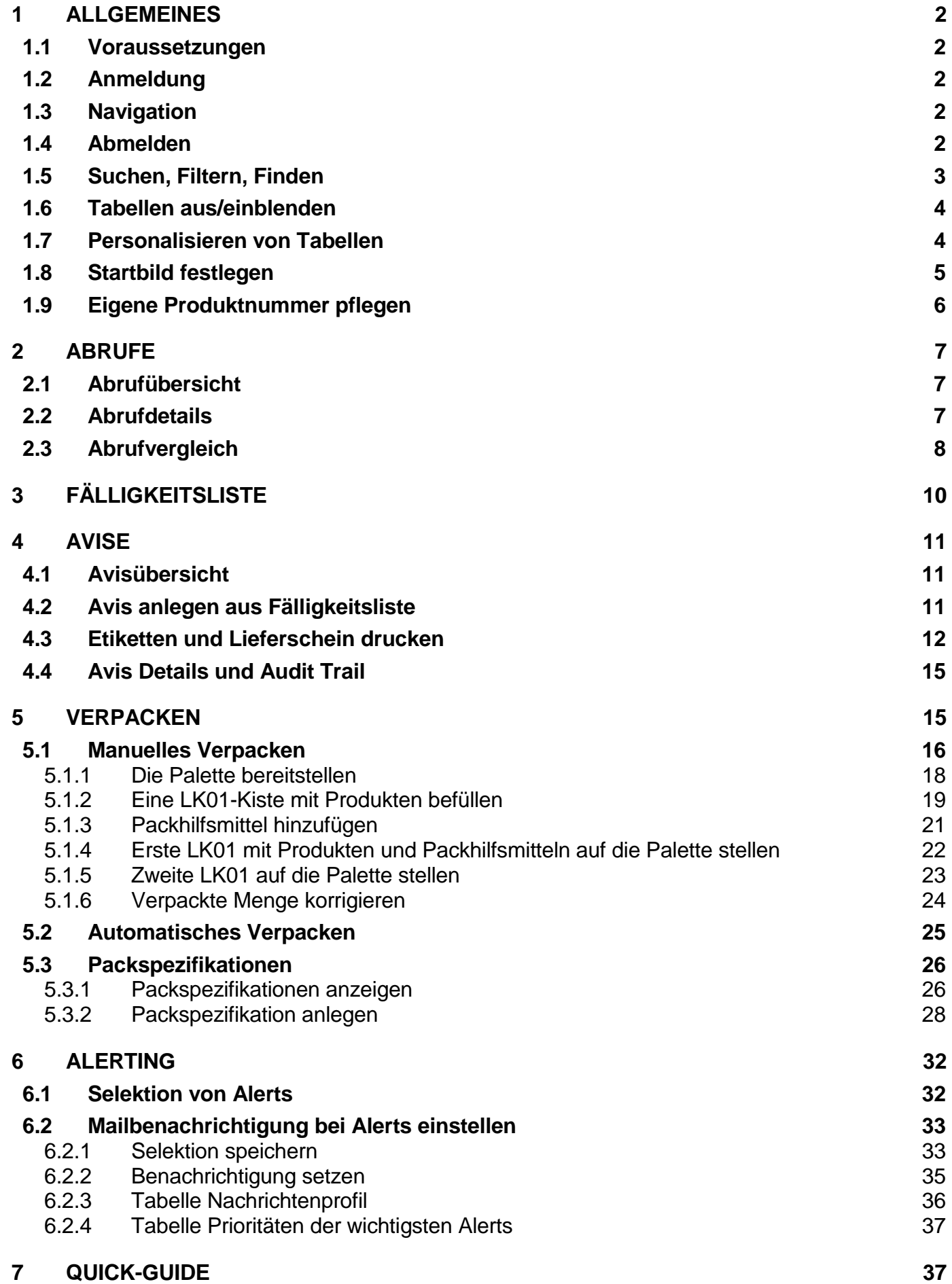

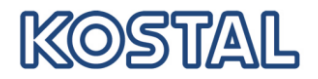

## <span id="page-1-0"></span>**1 Allgemeines**

#### <span id="page-1-1"></span>**1.1 Voraussetzungen**

Installieren Sie **Adobe Reader** in der Version größer oder gleich **7.0**.

## <span id="page-1-2"></span>**1.2 Anmeldung**

Starten Sie einen beliebigen Browser und öffnen Sie den Link https://b2b.kostal.com/webedi Melden Sie sich an:

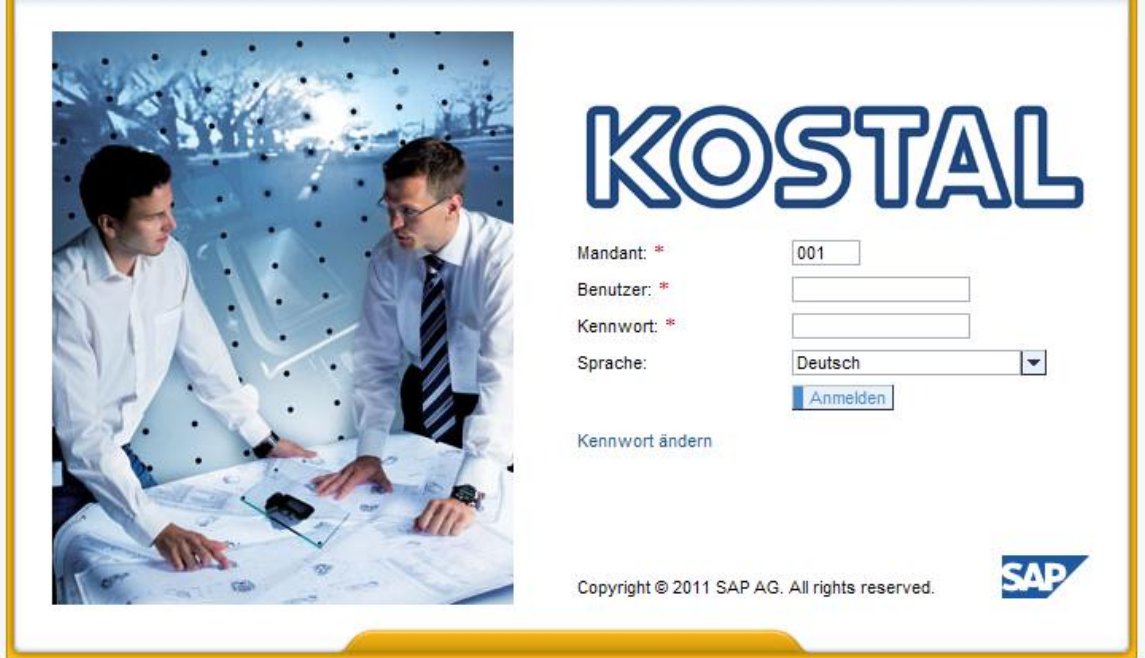

Melden Sie sich mit dem Benutzernamen und Passwort an, welches Sie von KOSTAL erhalten haben. Mandant ist immer "001", als Sprache können Sie zwischen "Deutsch" und "Englisch" wählen.

#### <span id="page-1-3"></span>**1.3 Navigation**

Verwenden Sie niemals die Navigationsfunktionen "Vorwärts", "Zurück", "Aktualisieren" etc. des Browsers ! Dieses führt zum Abbruch der Anwendung.

Verwenden Sie **ausschließlich** das Menü und die Vor- bzw. Zurück-Schaltflächen.

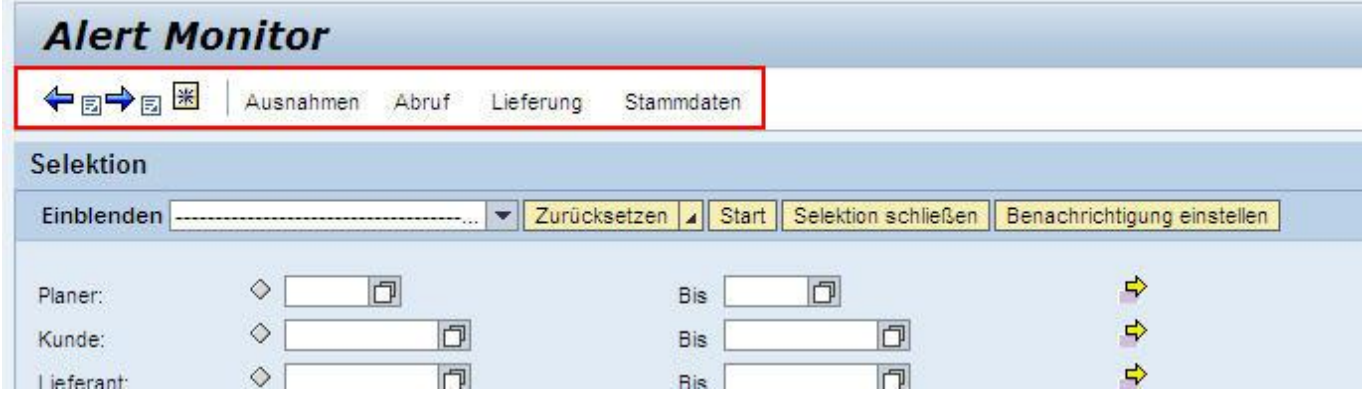

## <span id="page-1-4"></span>**1.4 Abmelden**

Zum Abmelden schließen Sie das Browserfenster.

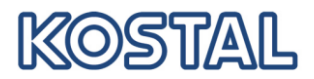

Wenn das Browserfenster geöffnet bleibt und nur das Register geschlossen wird, bleibt die Anmeldung im Hintergrund aktiv.

## <span id="page-2-0"></span>**1.5 Suchen, Filtern, Finden**

Die "Selektion" wird in allen Funktionen angeboten:

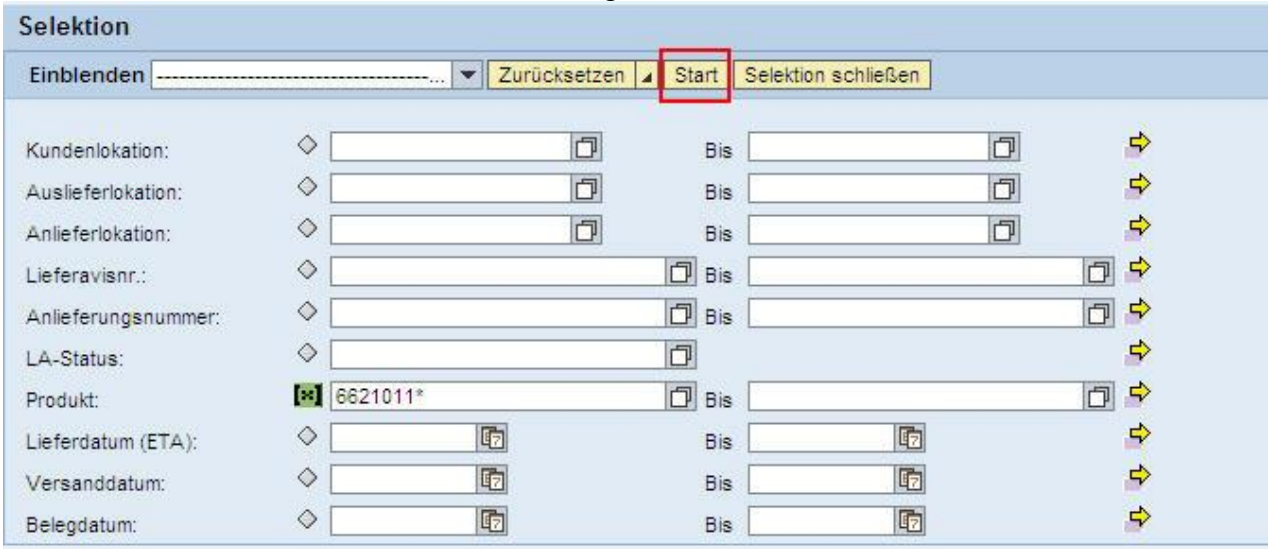

Geben Sie die Suchkriterien an und klicken Sie auf "Start". Das System gibt Ihnen die Trefferliste aus, oder - wenn nichts gefunden wurde - eine Fehlermeldung.

Sie können, wie im Beispiel oben, die Produktnummer eingeben oder auch nur einen Teil der Nummer, z. B. "6621011\*".

Bei jedem Feld, welches am Ende  $\Box$  oder  $\Box$  hat, können Sie die Wertehilfe aufrufen, indem Sie einmal mit der Maus in das Feld klicken und dann das zugehörige Symbol anklicken. Sie erhalten ein neues Fenster mit möglichen Werten:

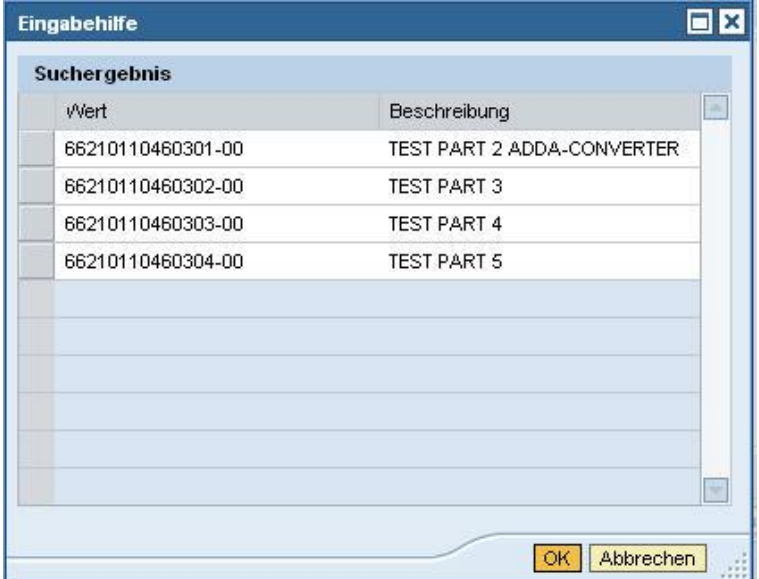

Möchten Sie nun einen Wert aus der Wertehilfe übernehmen, so klicken Sie diesen Wert an oder markieren Sie diese Zeile und klicken Sie auf "OK".

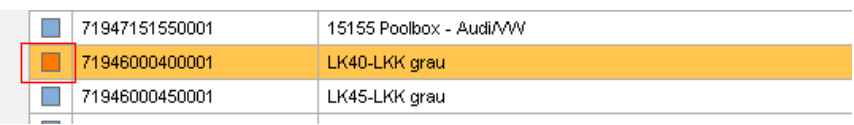

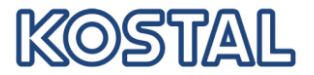

## <span id="page-3-0"></span>**1.6 Tabellen aus/einblenden**

Im Bereich *Abrufdetails* und *Abrufvergleich* gibt es große Tabellen. Um eine übersichtlichere Darstellung zu erreichen, können Sie über  $\Box$  (finden Sie ganz rechts außen) nicht benötigte Tabellen ausblenden.

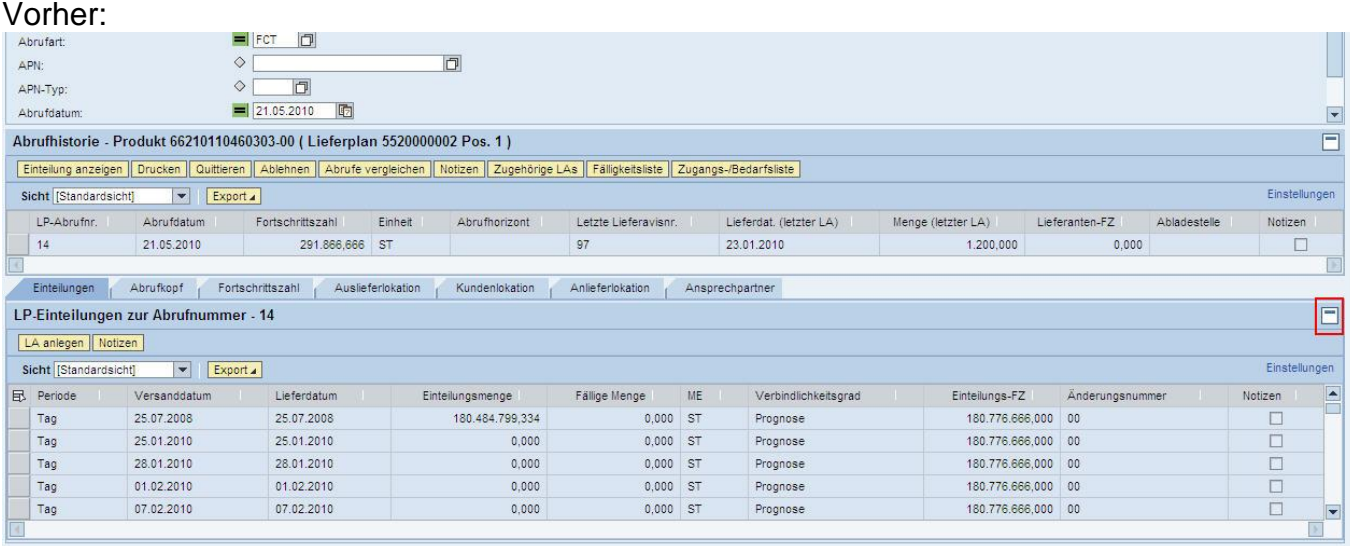

#### Nachher:

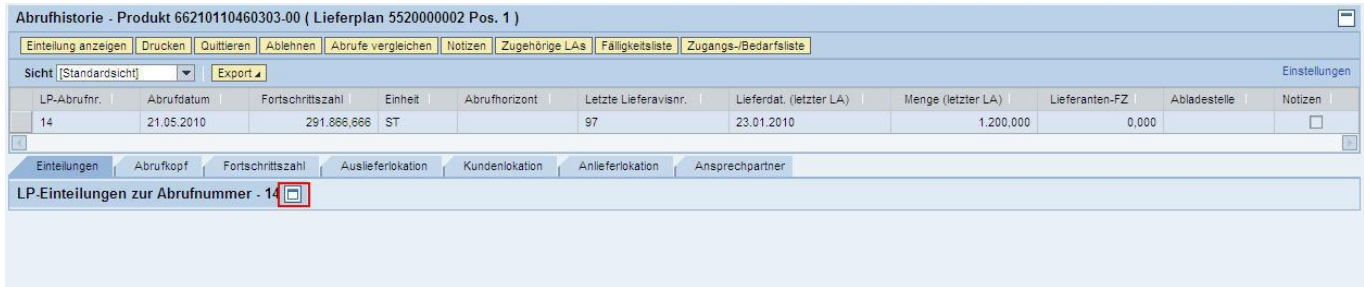

#### <span id="page-3-1"></span>**1.7 Personalisieren von Tabellen**

Bei allen Tabellen ist es möglich, die Reihenfolge der Spalten nach ihren persönlichen Wünschen einzustellen!

Ordnen Sie die sichtbaren Spalten so an, wie sie für Ihre Arbeit optimal sind und blenden Sie nicht relevante Spalten komplett aus.

Klicken Sie hierzu auf "Einstellungen" (finden Sie immer rechts außen beim Tabellenanfang) und es öffnet sich ein neues Fenster.

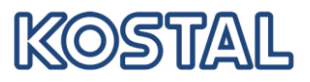

Ändern Sie hier die Reihenfolge der einzelnen Spalten neu bzw. blenden Sie Spalten aus oder ein, indem Sie sie markieren und mit "Hinzufügen" oder "Entfernen" verschieben.

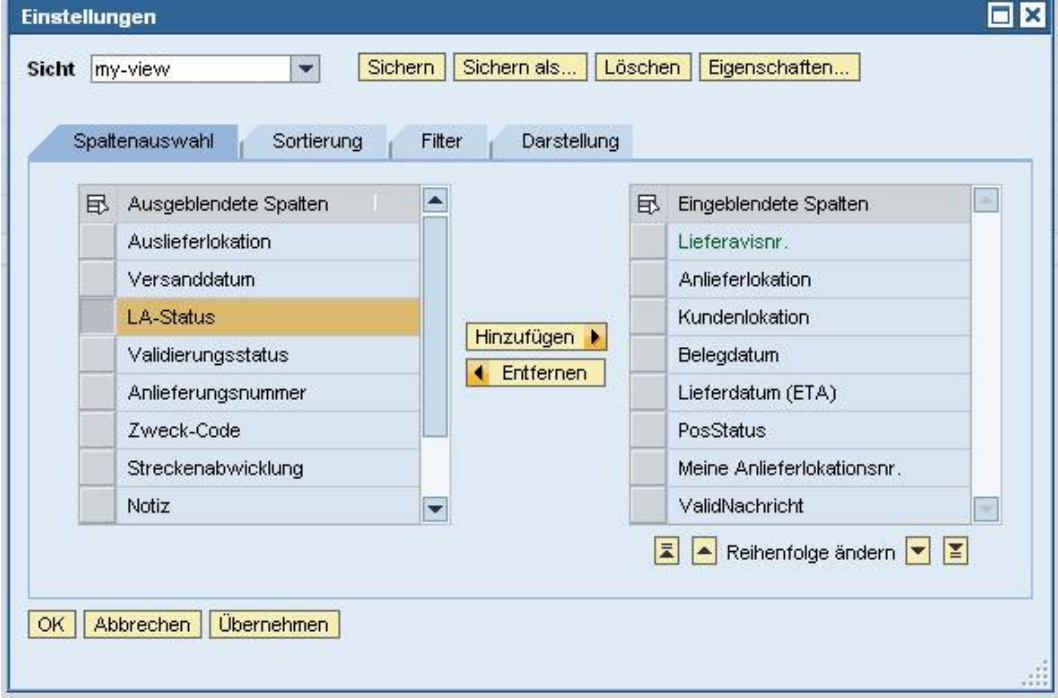

Stellen Sie auf den anderen Registern Ihre bevorzugte Sortierung, Filter und Darstellung, z. B. maximale Zeilenanzahl, ein.

Klicken Sie "Sichern als" um diese Einstellungen für zukünftige Verwendung zu speichern. Geben Sie der Sicht einen Namen und klicken Sie "Einstiegssicht" an, wenn diese Einstellung immer verwendet werden soll.

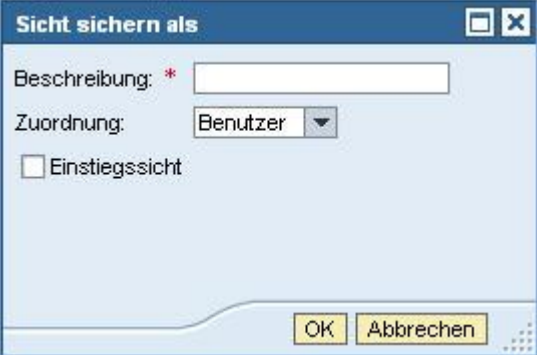

## <span id="page-4-0"></span>**1.8 Startbild festlegen**

Stellen Sie Ihre favorisierte Seite als Startbild fest.

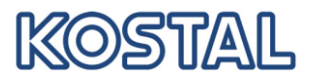

Normalerweise ist der Alert Monitor das Startbild. Um die Fälligkeitsliste als Startbild einzurichten, öffnen sie diese und Klicken (\*)

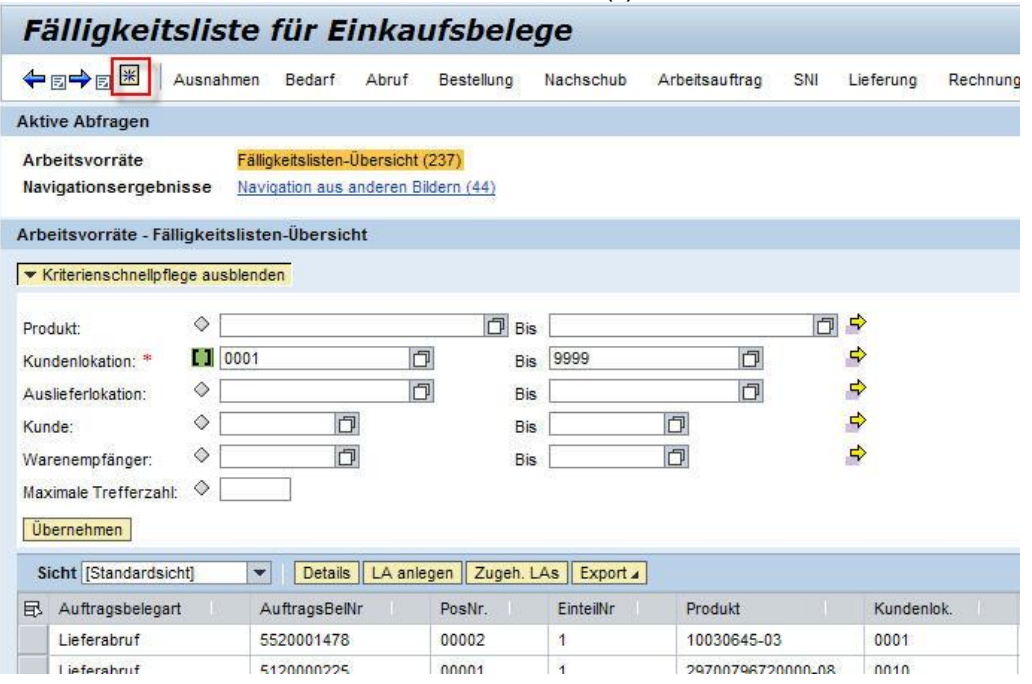

## <span id="page-5-0"></span>**1.9 Eigene Produktnummer pflegen**

Um die Identifikation der Produkte in der Anwendung zu erleichtern, können Sie Ihre eigenen Produktnummern und –bezeichnungen ergänzen. Wählen Sie dazu die Partnerabhängigen produktdaten im Navigationsmenü Stammdaten aus und listen Sie mit "Start" die vorhandenen Einträge auf:

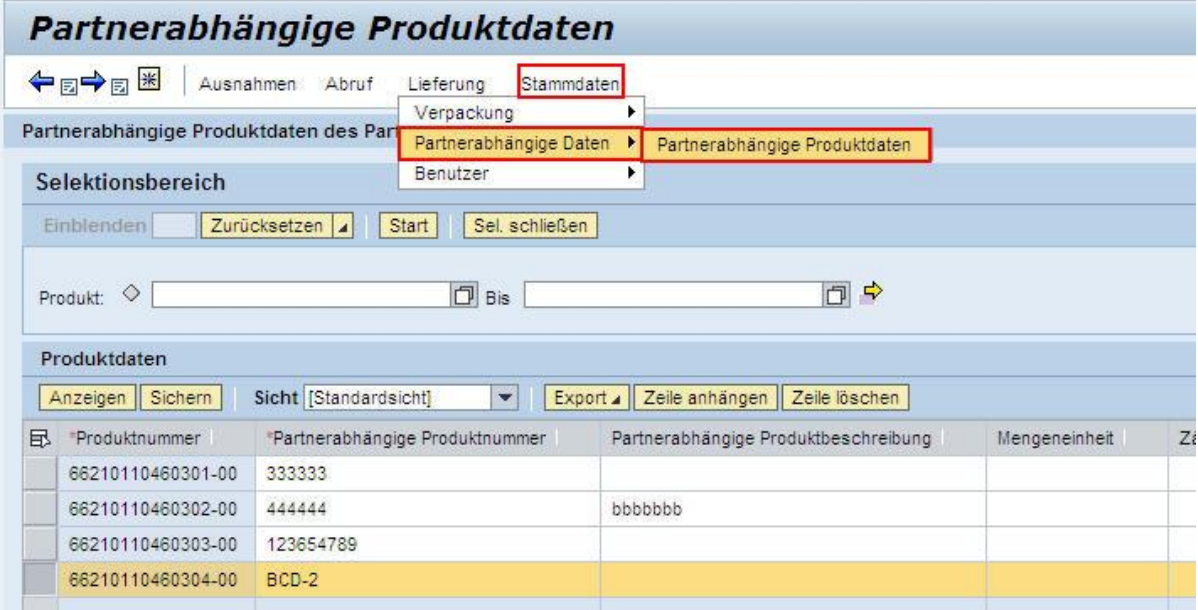

Klicken Sie auf "Zeile anhängen" um eine eingabebereite Zeile zu erzeugen. Folgende Felder sind relevant:

- "Produktnummer" für die Produktnummer von KOSTAL
- "Partnerabhängige Produktnummer" für Ihre Produktnummer und
- "Partnerabhängige Produktbeschreibung" für Ihre Produktbezeichnung
- Alle weiteren Felder können Sie mit den Bezeichnungen Ihrer Wahl ausfüllen. "Sichern" Sie Ihre Eingaben

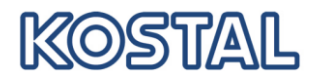

## <span id="page-6-0"></span>**2 Abrufe**

Alle Funktionen zu Abrufen befinden sich im Menü "Abruf"

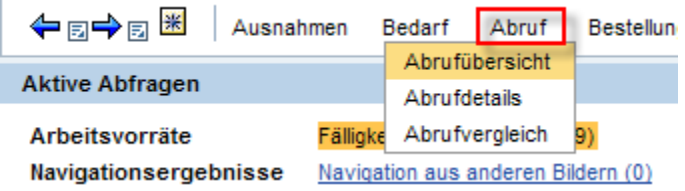

## <span id="page-6-1"></span>**2.1 Abrufübersicht**

In der Abrufübersicht finden sie alle KOSTAL-Lieferpläne mit dem Datum des jeweils letzten Abrufs.

Sie können die Abrufe einzeln

- drucken (als PDF-Datei anzeigen und dann drucken) oder
- als CSV-Datei herunterladen oder
- die Einteilungen über Details anzeigen

#### WICHTIG:

Bitte quittieren Sie alle neuen Abrufe !!

Werden neue Abrufe nicht von Ihnen bestätigt, so erhalten Sie automatisch ab dem 5. Tag nach Zugang des Abrufs eine tägliche Erinnerung per E-Mail.

Um einen Abruf zu quittieren, markieren Sie diesen bitte und Klicken Sie auf "Quittieren". In der Spalte "Bestätigt" wird dann automatisch das aktuelle Datum gesetzt. D.h. Abrufe ohne Datum in der Spalte "Bestätigt" wurden von Ihnen bisher noch nicht bestätigt!

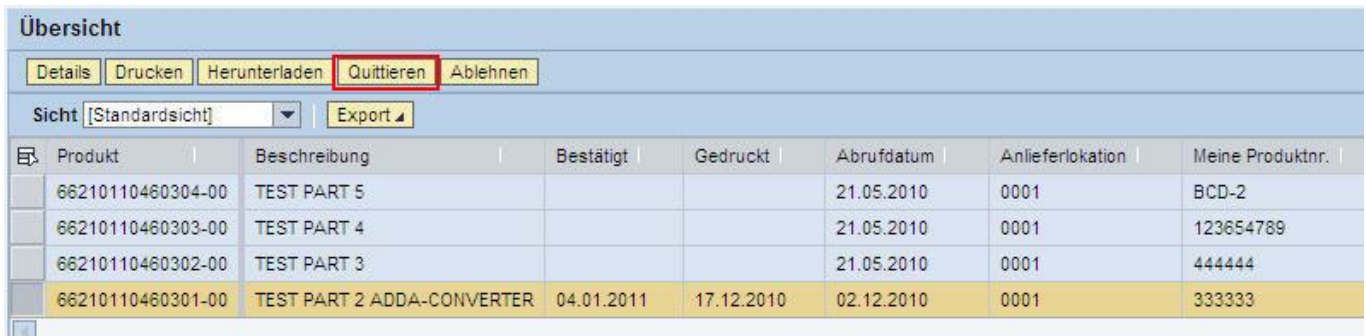

## <span id="page-6-2"></span>**2.2 Abrufdetails**

Zu den Abrufdetails gelangen Sie entweder aus der Abrufübersicht oder indem Sie diesen Punkt direkt im Menü anwählen und danach entsprechende Selektionskriterien eingeben.

Sie erhalten eine Übersicht über alle Abrufe zu einem Material und Lieferplan. Der letzte Abruf wird mit sämtlichen Details angezeigt.

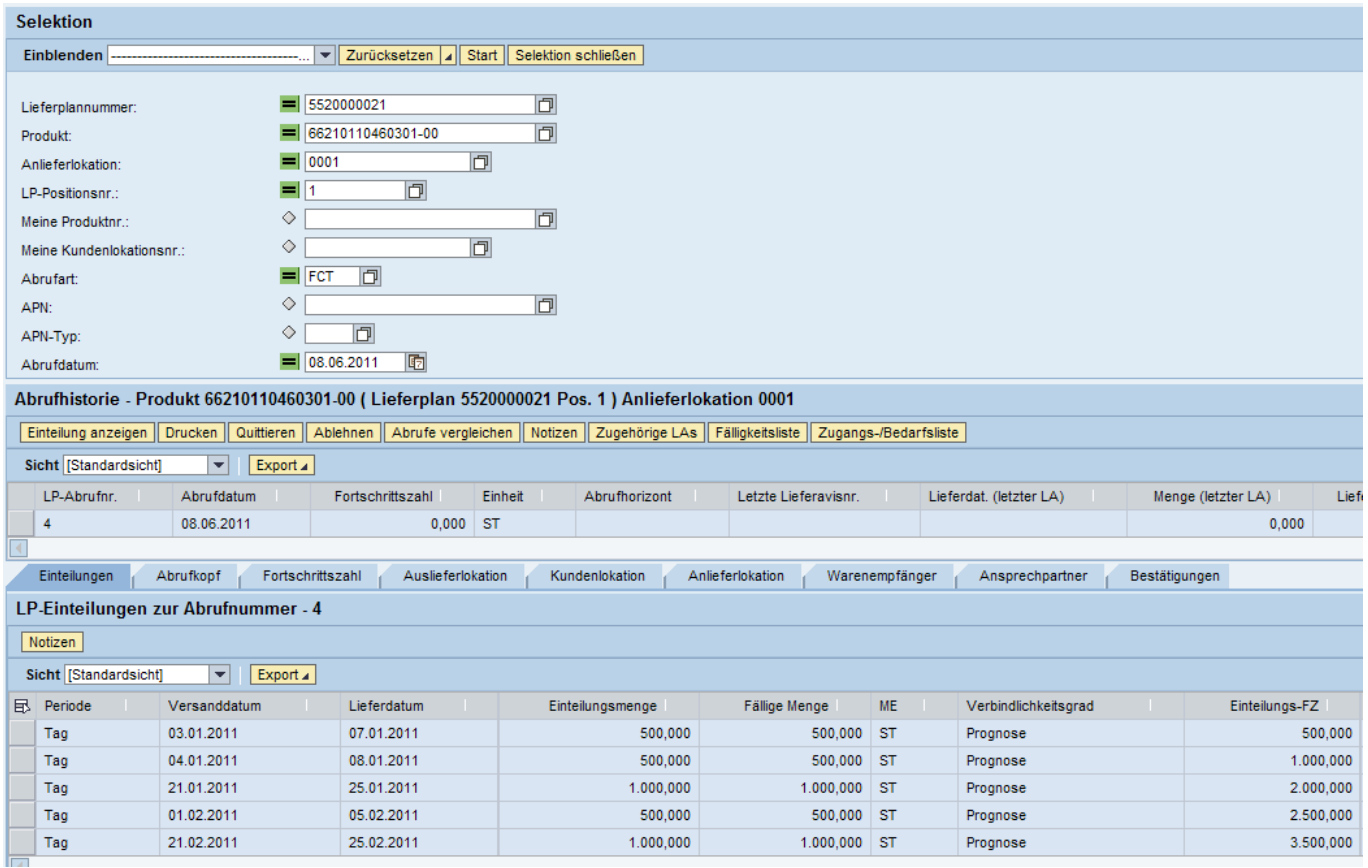

<u>IKOSTIAIL</u>

Hier stehen Ihnen ebenfalls die Funktionen

- drucken (als PDF-Datei anzeigen und dann drucken) oder
- als CSV-Datei herunterladen oder
- bestätigen

zur Verfügung.

Mit "Abrufe vergleichen" können Sie feststellen, welche Veränderungen sich in der Vergangenheit ergeben haben:

#### <span id="page-7-0"></span>**2.3 Abrufvergleich**

Wenn Sie diese Funktion aufrufen, so wird automatisch der aktuelle mit dem vorhergehenden Abruf verglichen.

Möchten Sie einen anderen Vergleich durchführen, so markieren sie die beiden Abrufe und gehen Sie auf "Abrufe vergleichen".

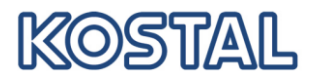

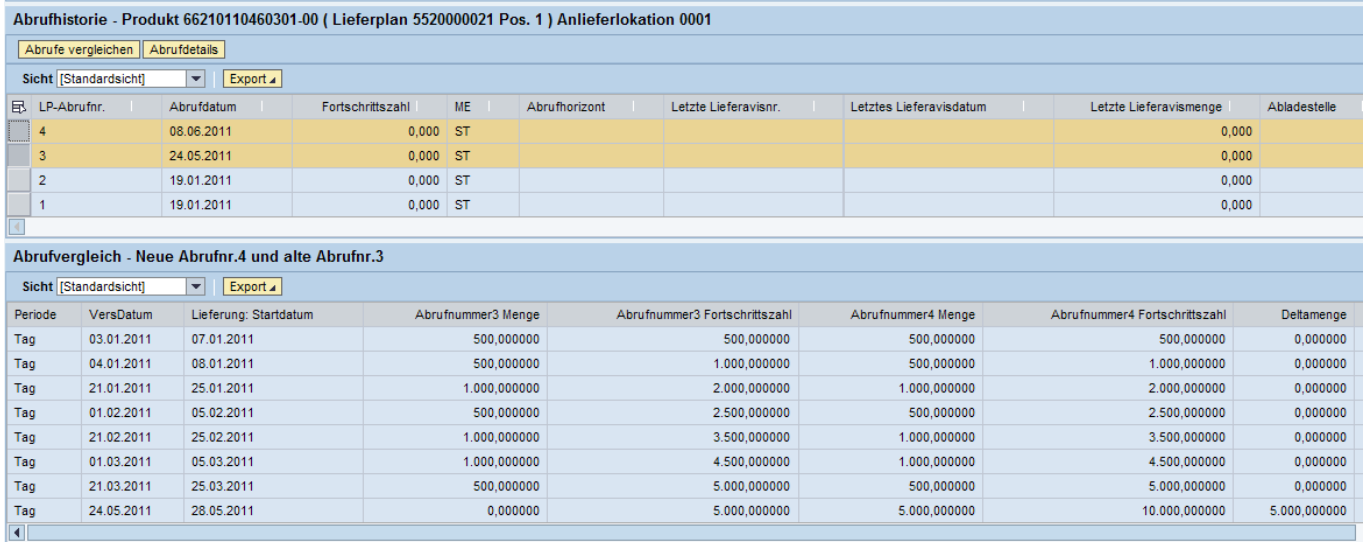

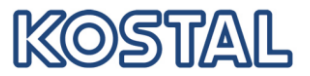

#### <span id="page-9-0"></span>**3 Fälligkeitsliste**

Alle Einteilungen der jeweils aktuellen Abrufe werden in die Fälligkeitsliste übernommen. D.h. Sie können hier über alle Materialien und Lieferpläne erkennen, welche Mengen zu welchen Terminen am nächsten zu liefern sind.

Die Fälligkeitsliste finden Sie im Menü "Lieferung"

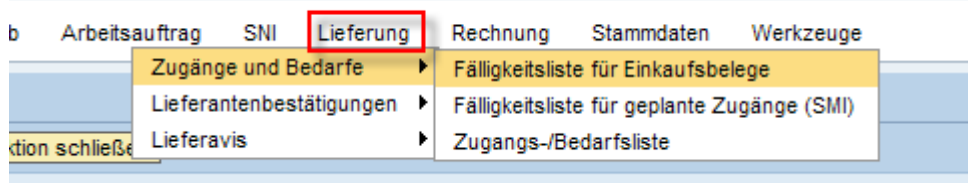

## Zur Selektion geben Sie bitte die Anlieferlokationen ein.

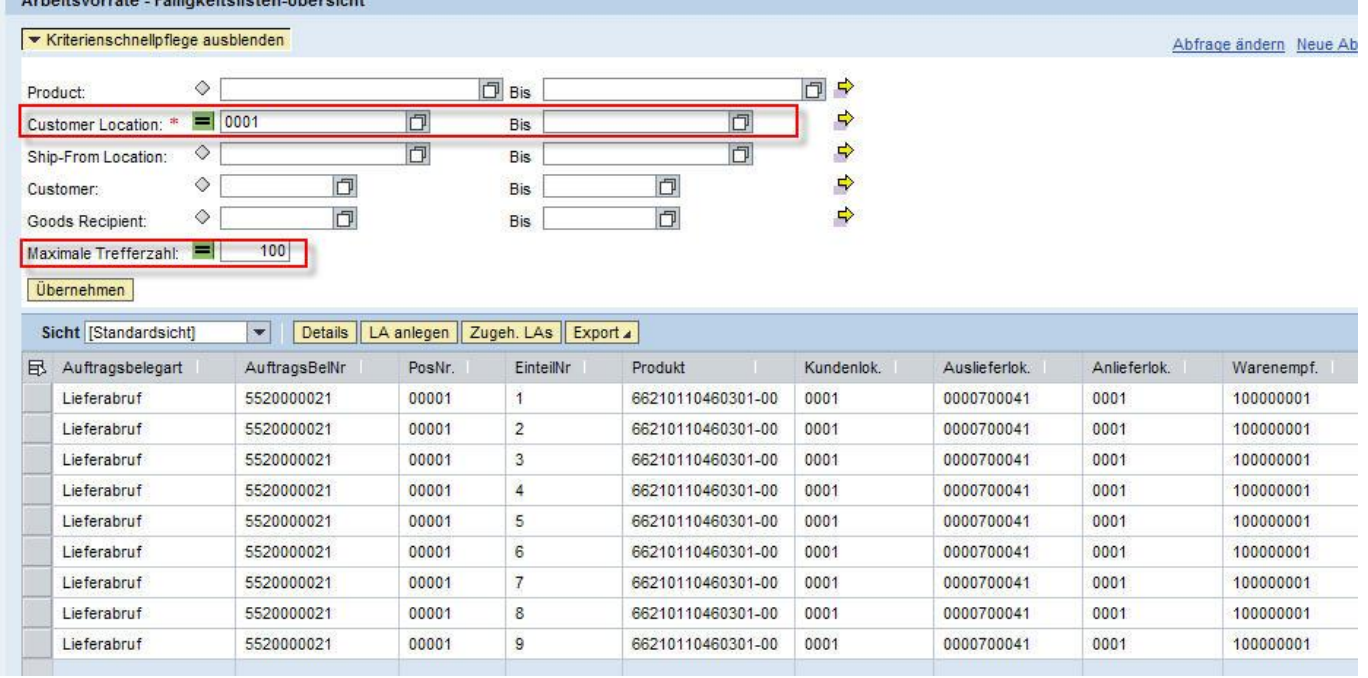

Aus dieser Übersicht können Sie entweder

- Direkt ein Lieferavis anlegen oder
- Alle Daten nach Excel exportieren oder
- In den aktuellen Abruf verzweigen

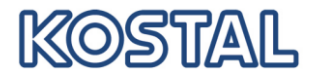

## <span id="page-10-0"></span>**4 Avise**

## <span id="page-10-1"></span>**4.1 Avisübersicht**

In der Avisübersicht finden Sie alle von Ihnen angelegten Avise.

Am Status können Sie erkennen, ob ein Avis storniert wurde, noch nicht übermittelt wurde ("Entwurf") oder bereits an KOSTAL gesandt wurde ("veröffentlicht").

Wurde bei KOSTAL bereits der Wareneingang zu einem ihrer Avise gebucht, so ändert sich der Status auf "Vollständiger Wareneingang".

(Achtung: die Übermittlung des Wareneingangs zu einem Avis erfolgt mit dem nächsten Abruf zum Lieferplan. Dies führt i.d.R. dazu, dass der Status "Vollst. Wareneingang" erst mit kleiner zeitlicher Verzögerung zum tatsächlichen Buchungszeitpunkt gesetzt wird !)

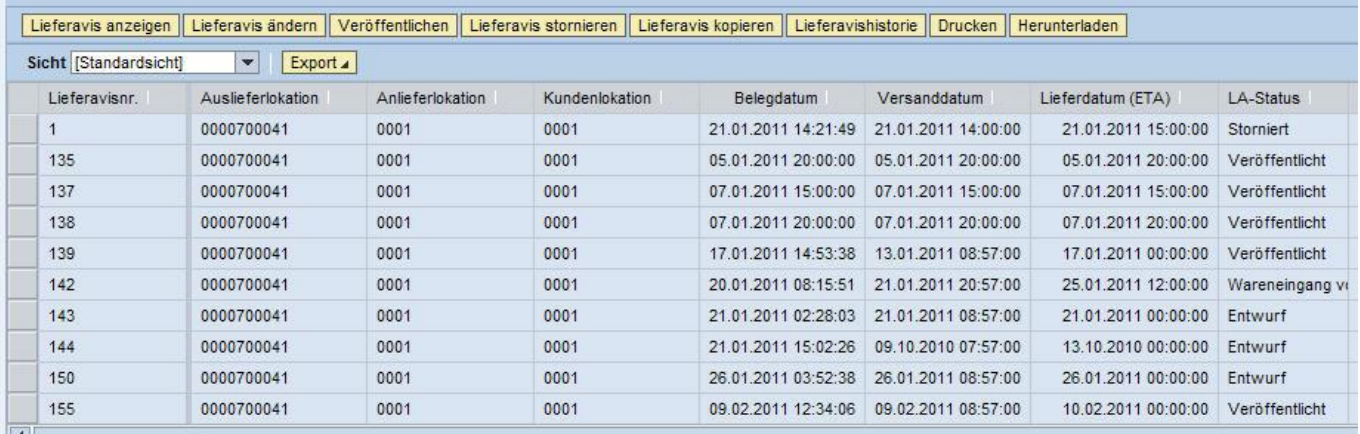

## <span id="page-10-2"></span>**4.2 Avis anlegen aus Fälligkeitsliste**

## *Schritt 1:*

Markieren Sie eine Zeile der Fälligkeitsliste und gehen Sie auf "Lieferavis anlegen".

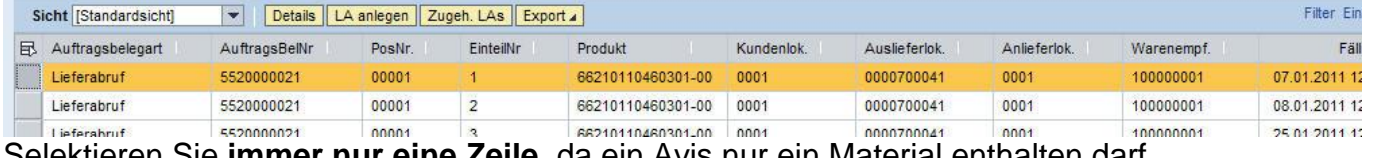

Selektieren Sie **immer nur eine Zeile,** da ein Avis nur ein Material enthalten darf.

#### Hinweis:

Möchten Sie zwei oder mehr Einteilungen eines Lieferplans mit einem Avis beliefern, so legen Sie das Avis nur zur ersten offenen Einteilung an und ändern Sie die Menge im nächsten Schritt entsprechend ab !

## *Schritt 2:*

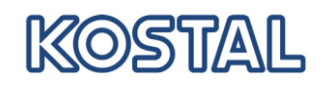

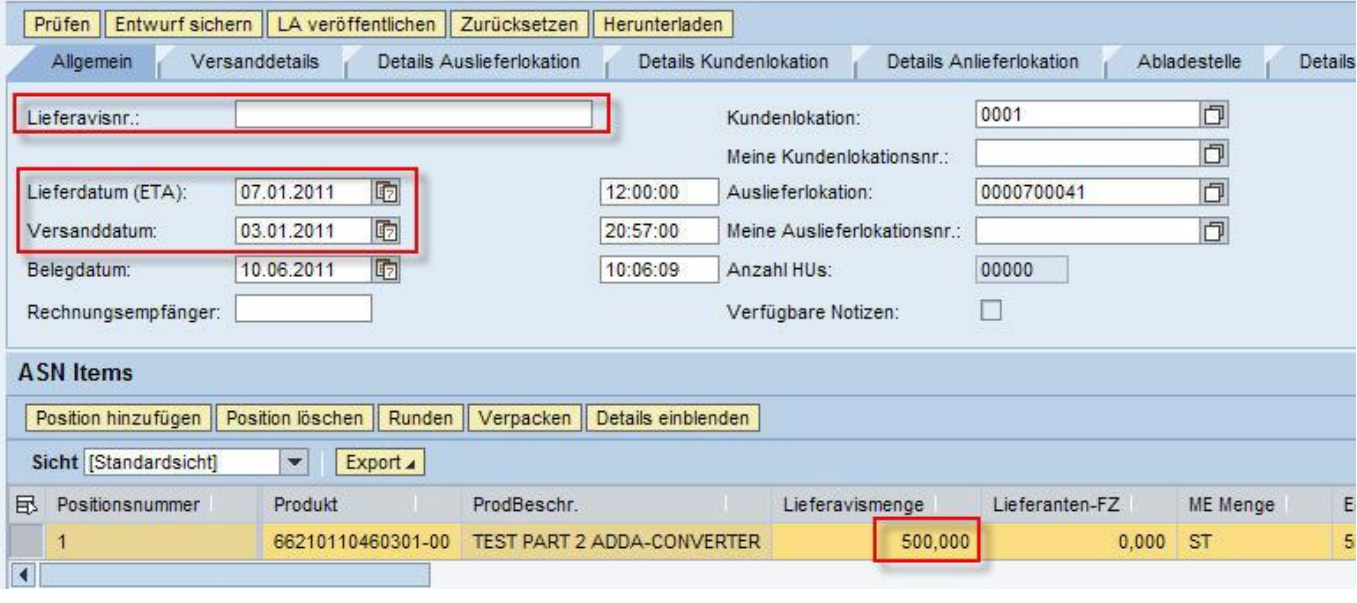

- Geben Sie ggf. Ihre Lieferscheinnummer im Feld "Lieferavisnummer" ein (anderenfalls vergibt das System automatische eine Lieferschein-/Lieferavisnummer)
- Passen Sie ggf. das Lieferdatum ein (dies ist Eintreffdatum beim Kunden und darf nicht in der Vergangenheit liegen)
- Passen Sie ggfs. die Menge an (markieren Sie hierfür zuerst die Zeile, damit das Feld eingabebereit ist)
- Die Abladestelle finden Sie im Register Abladestelle

Wenn Sie später Etiketten für die Packstücke drucken möchten, müssen Sie das Avis nun an dieser Stelle sichern !

Klicken Sie dazu auf "Sichern/Entwurf" und gehen Sie anschließend auf "Zu Lieferavisdetails springen".

## *Schritt 3:*

Klicken Sie nun auf "Verpacken", um das Lieferavis zu verpacken. (siehe Kapitel 4)

## *Schritt 4:*

Nach dem Verpacken gehen Sie auf "Alle Etiketten drucken" um die Label zu drucken. (siehe Kapitel 3.3)

## *Schritt 5:*

Gehen Sie nun auf "Sichern/Veröffentlichen" um das Avis an KOSTAL zu senden.

Gehen Sie anschließend auf "Drucken", um den Lieferschein zu drucken.

Möchten Sie das Avis erst zu einem späteren Zeitpunkt senden, so gehen Sie auf "Sichern/Entwurf". Sie können es später in der *Avisübersicht* (siehe Kap. 3.1) auswählen und über "Ändern" weiter bearbeiten.

## <span id="page-11-0"></span>**4.3 Etiketten und Lieferschein drucken**

Die Etiketten können aus dem *Verpackungsdialog* (Lieferavis anlegen/ändern -> Verpacken) gedruckt werden.

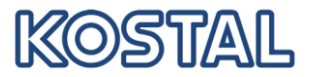

Wählen Sie hierzu "Alle Etiketten drucken".

Alternativ können Sie die Etiketten ach einzeln drucken: markieren sie die gewünschte HU und gehen Sie auf "Etikett drucken".

Der Lieferschein kann aus den *Lieferavisdetails* (diese erreichen Sie über *Lieferavis*  anlegen/ändern) gedruckt werden. Klicken Sie dafür bitte auf "Drucken". (Solange das Avis noch nicht veröffentlicht wurde, erscheint "Entwurf" auf dem Lieferschein !)

Anschließend öffnet sich ein neues Register und darin wird der AcrobatReader gestartet. Es wird nun ein PDF-Dokument mit den zu druckenden Etiketten bzw. dem Lieferschein geladen. Pro Palette wird eine separate PDF-Datei erstellt. 

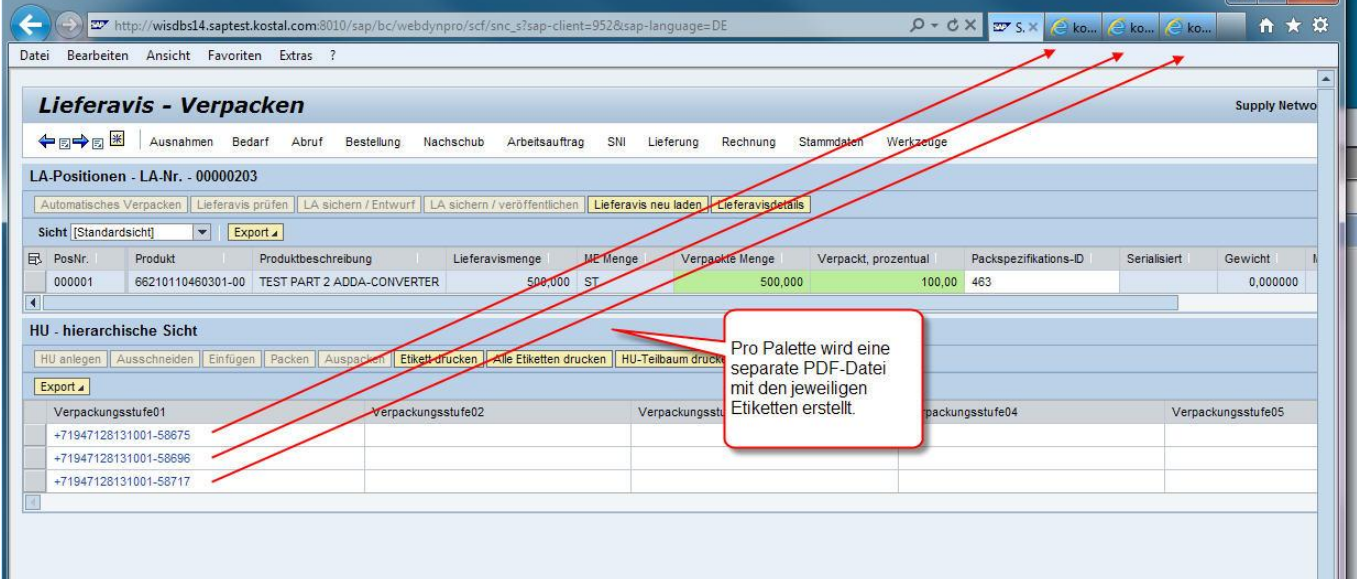

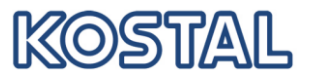

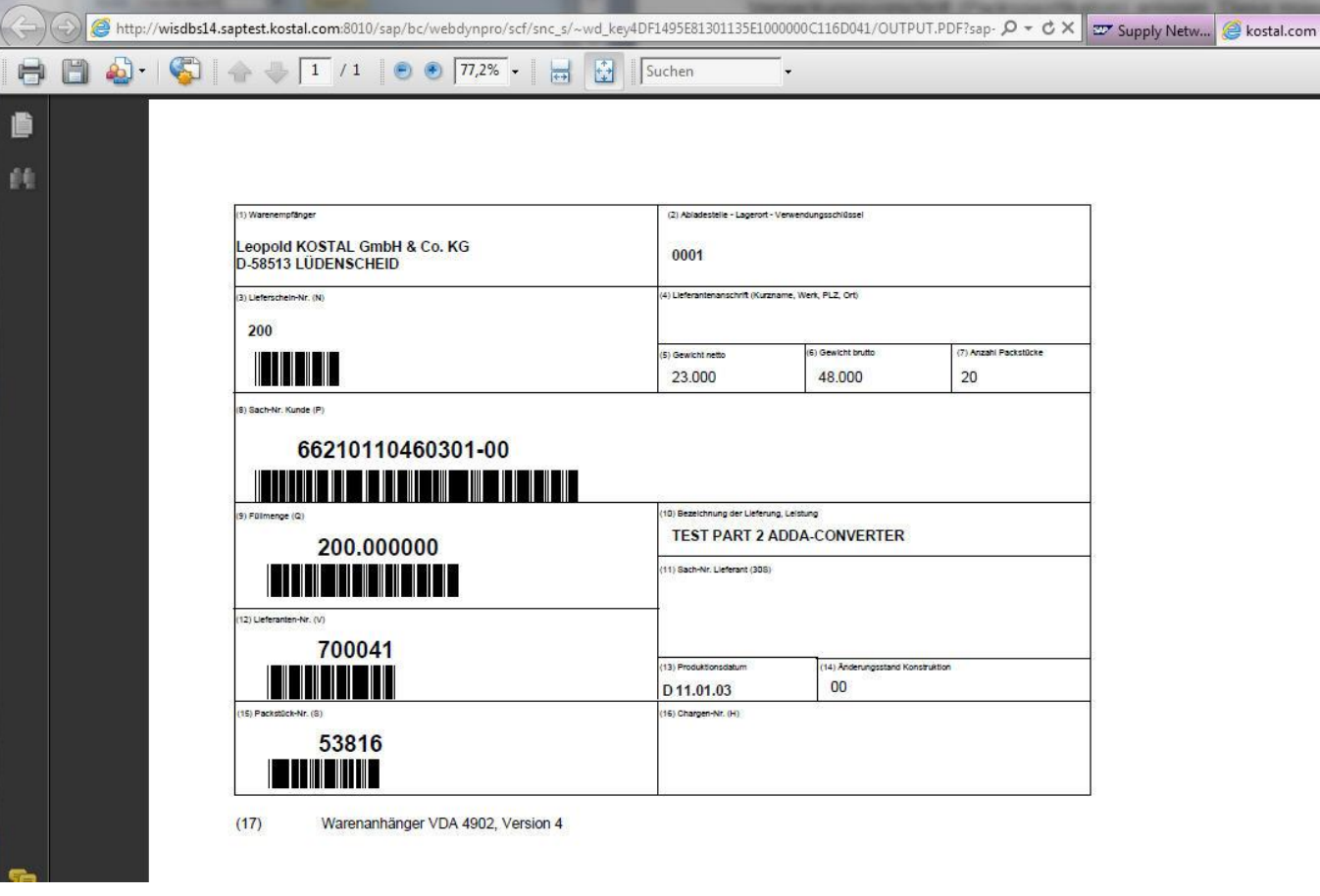

Sie können das Dokument jetzt drucken und anschließend das Fenster schließen.

## **Hinweis zum Druck der Etiketten im Format DIN A 5:**

Um Etiketten korrekt im Format A5 drucken zu können , sollten Sie folgende Einstellungen im Druckdialog des AcrobatReader vornehmen:

Gehen Sie in die Druckereigenschaften und stellen Sie dort das Papierformat A5 ein:

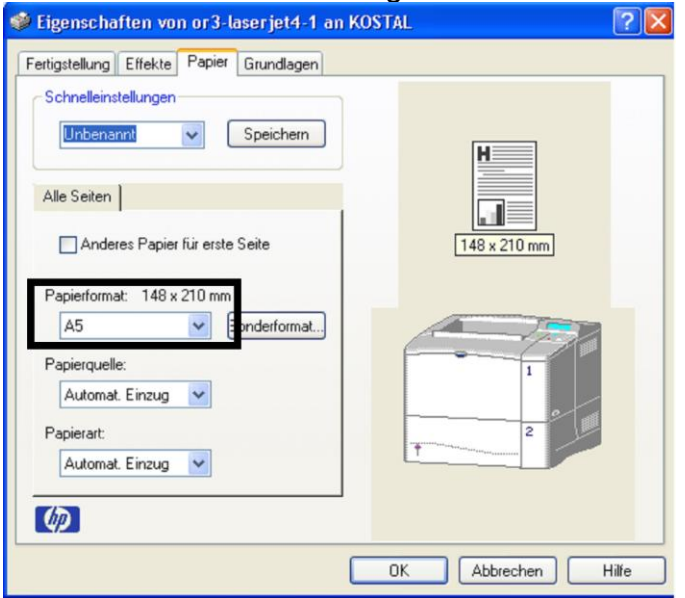

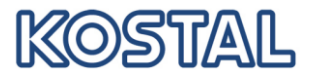

Im Druckdialog des AcrobatReader "Automatisch drehen und zentrieren" wählen und die Seitenanpassung "An Druckränder anpassen" einstellen.

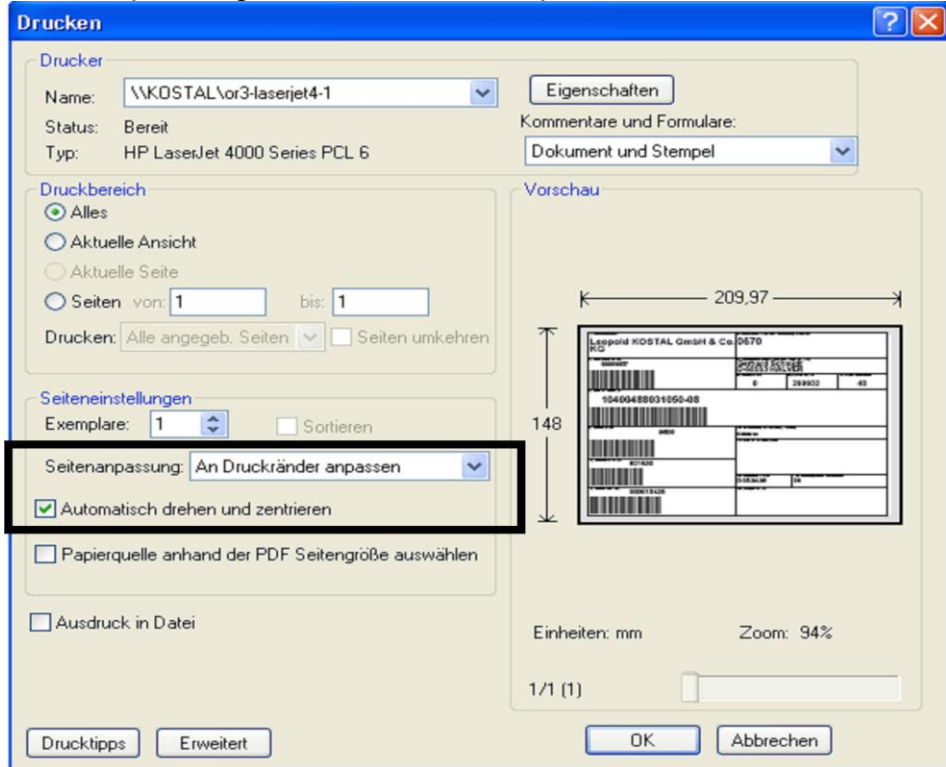

## <span id="page-14-0"></span>**4.4 Avis Details und Audit Trail**

Lassen Sie sich aus der Lieferavis-Übersicht  $($   $\rightarrow$  [4.1\)](#page-10-1) die Lieferavisdetails anzeigen: Lieferavis anzeigen

Um festzustellen, wann das Avis erstellt, wann es veröffentlicht wurde etc., wird der Lieferavishistorie verwendet. Dazu Lieferavishistorie anklicken.

Ein Beispielergebnis

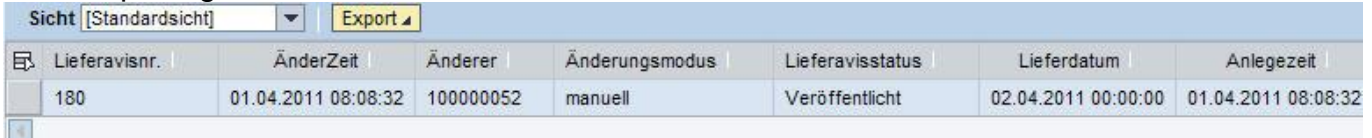

Beim Veröffentlichen wird eine Nachricht mit dem Avis an den Kunden gesendet. Die Nachricht muss versendet werden, bevor die Ware beim Kunden eintrifft.

## <span id="page-14-1"></span>**5 Verpacken**

Es ist zwingend, dass in den Avisen die genaue Verpackungsstruktur der physischen Lieferung abgebildet wird. **Es können nur vollständig verpackte Avise KOSTAL gesendet werden!** Sie haben die Möglichkeit, in jedem Avis die Verpackungsdaten manuell einzugeben oder automatisch ermitteln zu lassen. In letzterem Fall ist es Voraussetzung, dass eine Verpackungsvorschrift ("Packspezifikation") gepflegt wurde (siehe Kap. 4.3).

In den Verpackungsdialog gelangen Sie aus dem Lieferavis über den Button "Verpacken".

#### Schaltflächen im Verpackungsdialog:

*Automatisches Verpacken:* Verpackt gemäß Packspezifikation automatisch

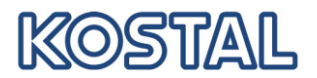

*Lieferavis prüfen:* Prüft, ob das Lieferavis auf diverse Kriterien entspricht:

- Lieferavis hat nur eine Position
- Menge ist komplett verpackt
- Lieferdatum liegt nicht in der Vergangenheit

*LA sichern / Entwurf*: Sichert den aktuellen Verpackungsstand. Die Bearbeitung kann später fortgesetzt werden

*LA sichern / veröffentlichen*: Sichert das Avis und sendet es an den Kunden. Das Avis ist nicht mehränderbar.

*Lieferavis neu laden:* Holt die letzte gespeicherte Verpackungshierarchie zurück.

*HU anlegen:* Öffnet einen Bereich, in dem das Verpackungsmaterial für eine neue HU eingegeben werden kann

*Ausschneiden:* Kopiert die markierte HU mit allen Unterstrukturen in die Zwischenablage *Einfügen:* Fügt eine HU mit allen Unterstrukturen aus der Zwischenablage ein

*Packen:* Zuordnung von Material zu HU

*Auspacken:* Packt die markierte HU aus

*Etikett drucken:* Druckt das Label der markierten HU

*Alle Etiketten drucken:* Druckt alle Label

*HU-Teilbaum drucken:* Drucht alle Label des markierten HU-Baums.

*Expandieren:* Zeigt alle Verpackungsstufen der markierten HU oder wenn keine HU markiert ist, *aller HUs an.*

*Komprimieren:* Klappt die HUs wieder zu.

## <span id="page-15-0"></span>**5.1 Manuelles Verpacken**

Anhand eines Beispiels wird Schritt für Schritt erklärt, wie eine 2-stufige Verpackung mit Packhilfsmitteln erstellt wird:

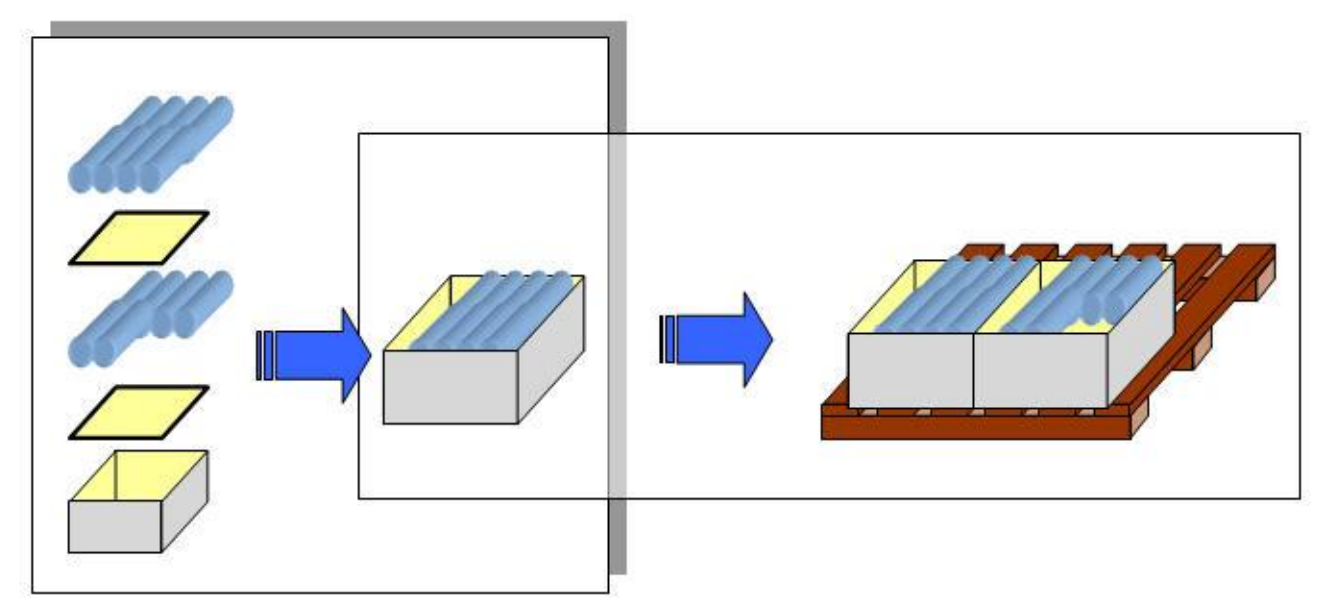

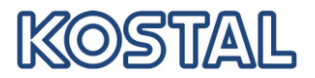

Die Aufgabe :

Es sind 30 Stück vom Produkt 66210110460301-00 zu verpacken.

Es passen maximal 250 Stück in eine LK01-Kiste , wobei pro LK01 2 Tiefziehfolien zu verwenden sind.

Die 2 erstellten LK01 sollen auf eine Palette gestellt werden.

#### Start:

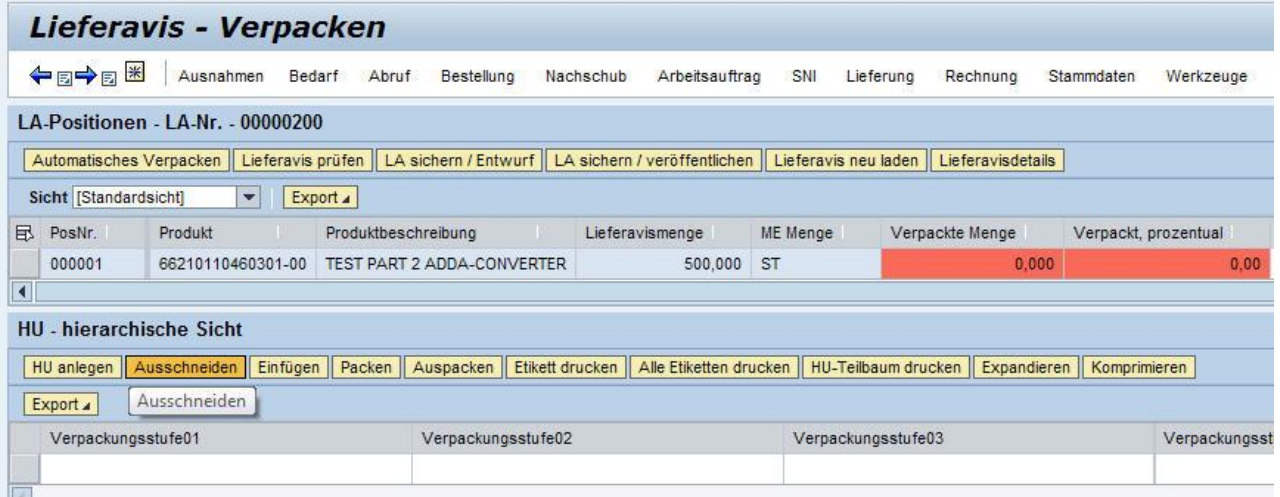

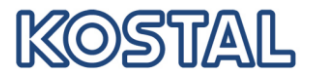

## <span id="page-17-0"></span>**5.1.1 Die Palette bereitstellen**

Dazu auf **HU anlegen |** klicken. Der neue Bereich "HU Details" wird geöffnet. Die beiden vorher schon angezeigten Bereiche "LA-Positionen" und "HU – hierarchische Sicht" sind jetzt nicht änderbar, d.h. alle Buttons sind grau:

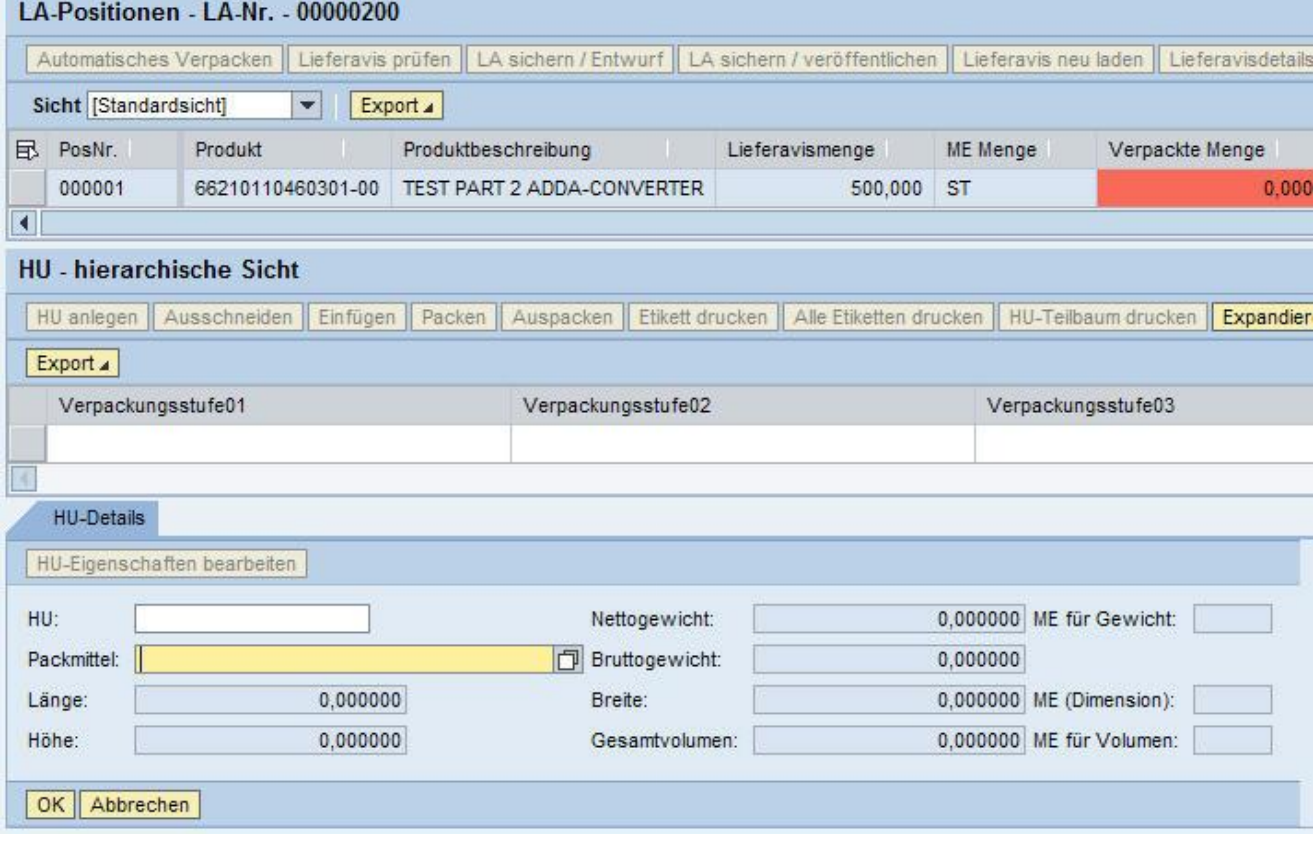

Jetzt kann die HU-Nummer eingegeben werden

 $|$ HU

Wenn keine Nummer eingegeben wird, wird vom System automatische eine HU-Nummer generiert.

Jetzt muss das Verpackungsmaterial der Palette eingegeben oder ausgewählt werden. In unserem Beispiel nehmen wir eine Europoolpalette

Verpackungsmaterial \* 71947128131001 问

Durch klicken auf **OK** wird die HU (Handling Unit) angelegt:

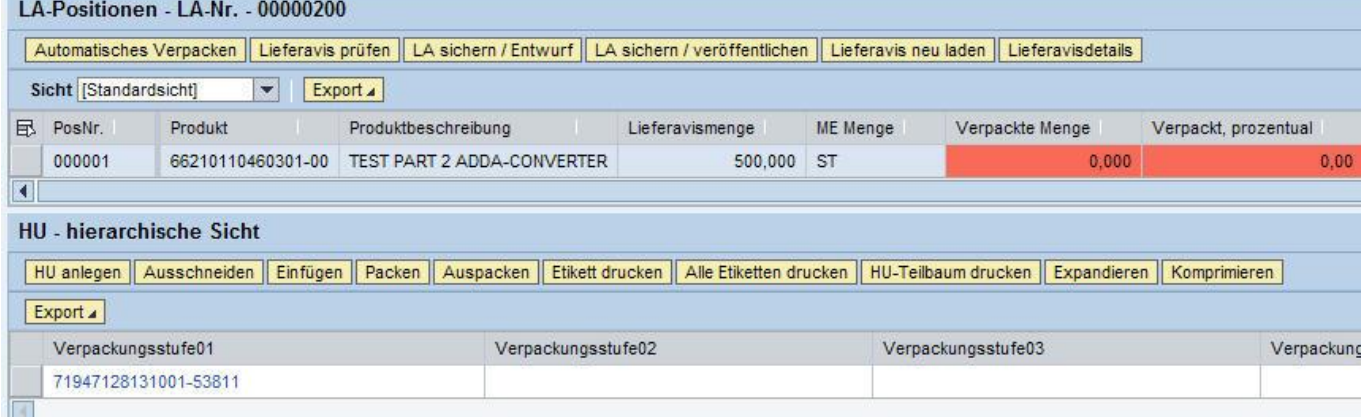

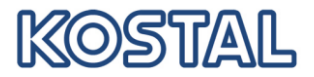

Jetzt steht die Palette bereit:

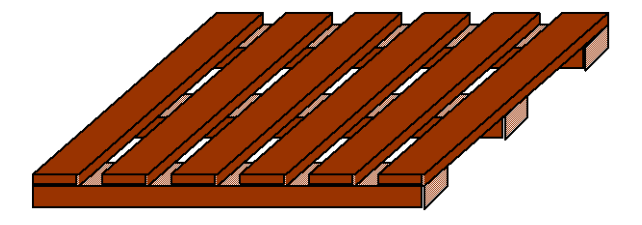

## <span id="page-18-0"></span>**5.1.2 Eine LK01-Kiste mit Produkten befüllen**

HU mit LK01 anlegen, wie beim Anlegen der HU mit Palette:

- "HU anlegen" anklicken
- ggf. HU-Nummer eintragen
- Verpackungsmaterial eintragen oder auswählen
- $\bullet$  "OK" anklicken

### Ergebnis:

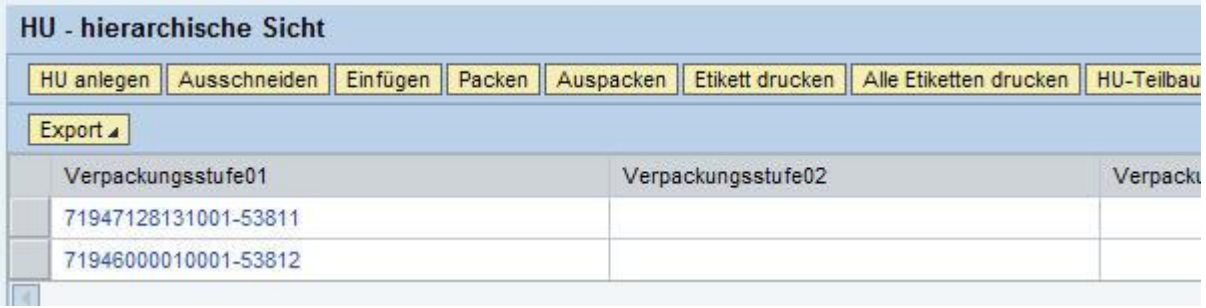

Die Zeile 71946000010001-53812 anklicken, um die HU zu markieren, in die das Produkt verpackt wird.

Die Positionszeile des zu verpackenden Produkts markieren

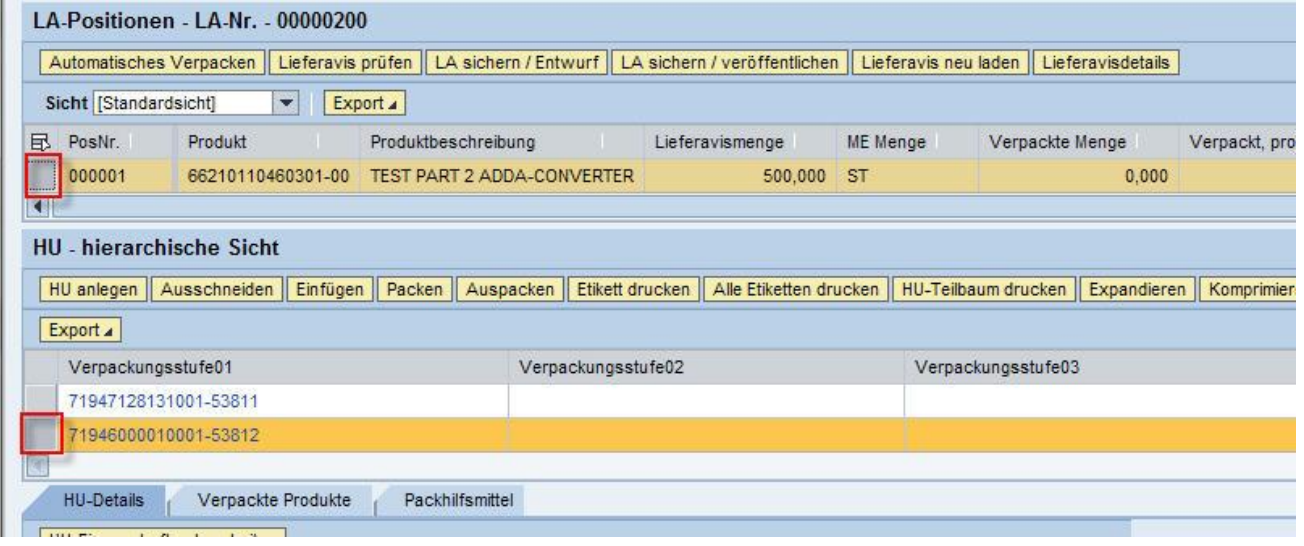

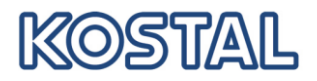

## Auf "Packen" klicken. Eine neue Tabelle erscheint:

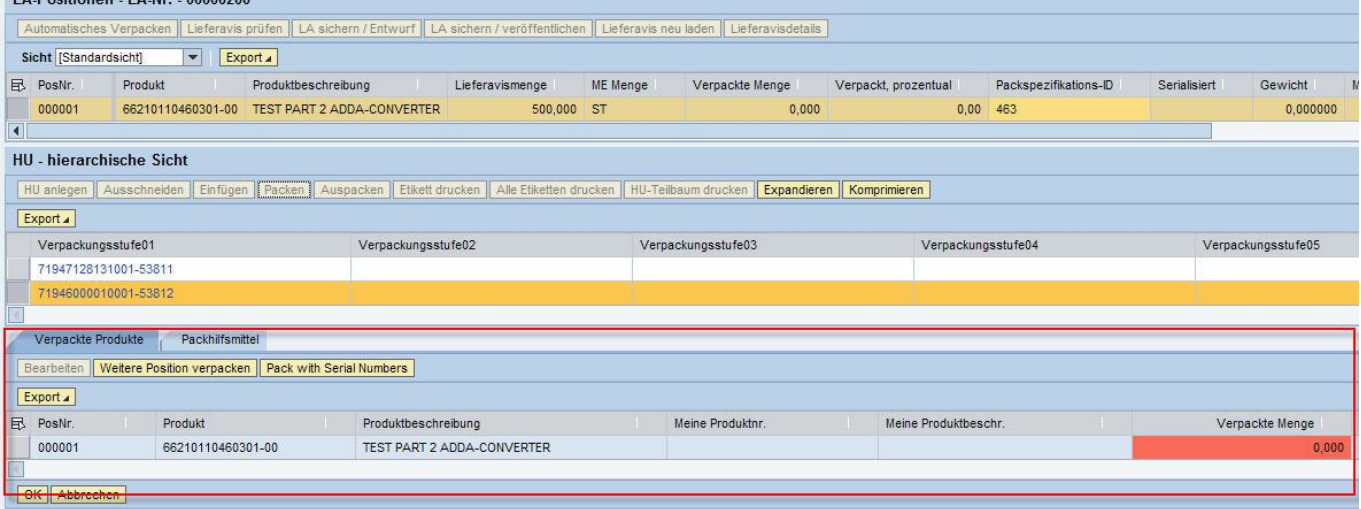

Jetzt wird verpackte Menge, d. h. wie viel Stück sind in der HU (Kiste), eingetragen.

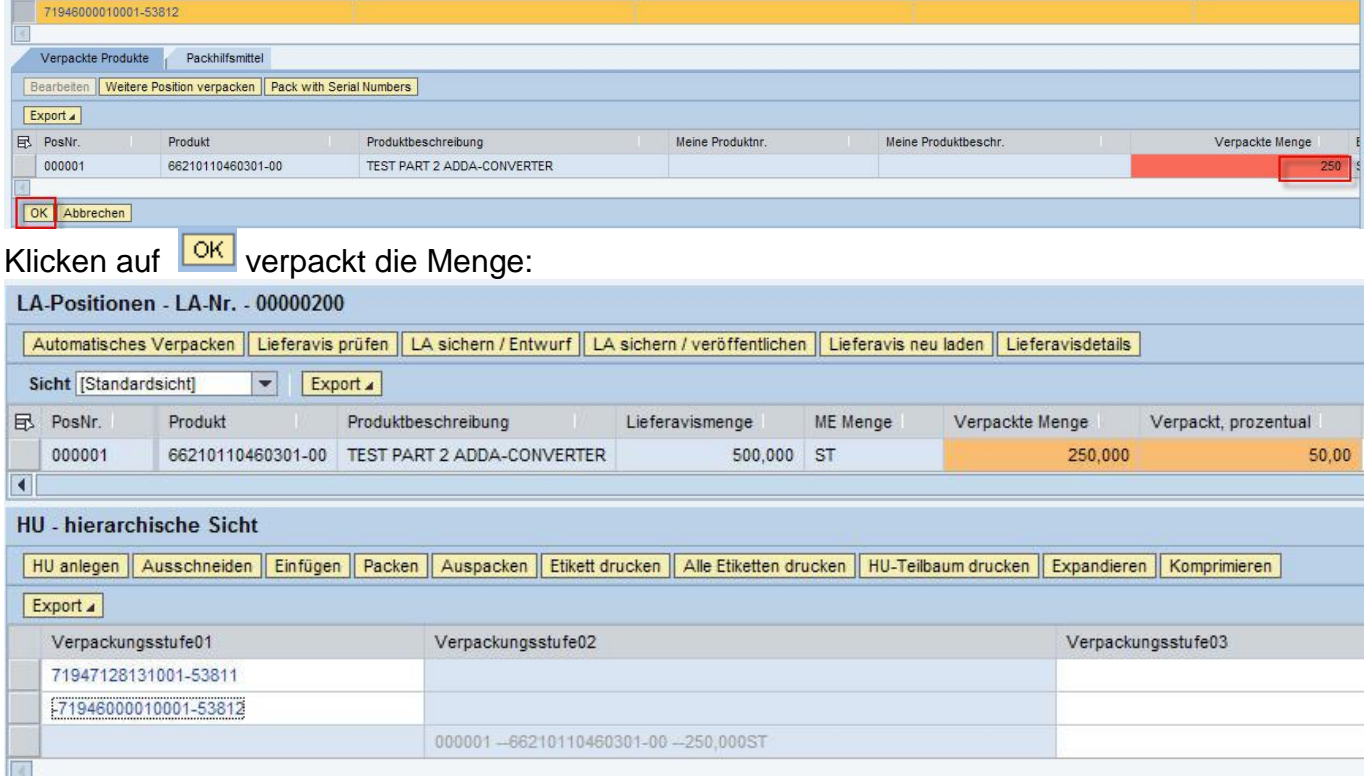

In der Tabelle "LA-Positionen" wird die bereits verpackt Menge angezeigt und durch die orange Farbe wird angezeigt, dass mit dem Verpacken begonnen wurde.

Jetzt haben wir eine Palette und eine HU:

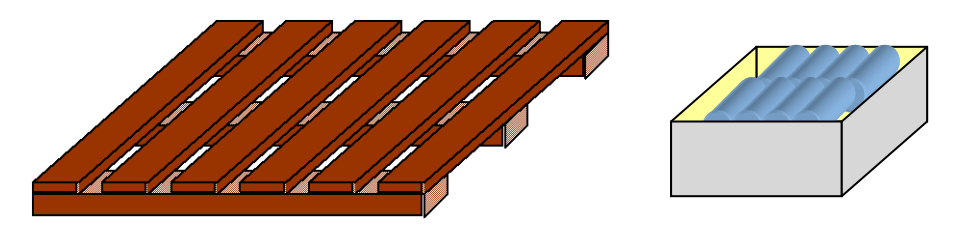

Aber die Packhilfsmittel fehlen noch!

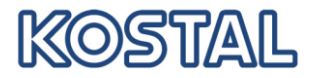

## <span id="page-20-0"></span>**5.1.3 Packhilfsmittel hinzufügen**

Fügen Sie nur Packhilfsmittel hinzu, wenn es sich dabei um Leihgut handelt! Wenn eine HU markiert (d. h. orange umrandet) ist, dann werden im unteren teil des Bildes die HU-Eigenschaften angezeigt:

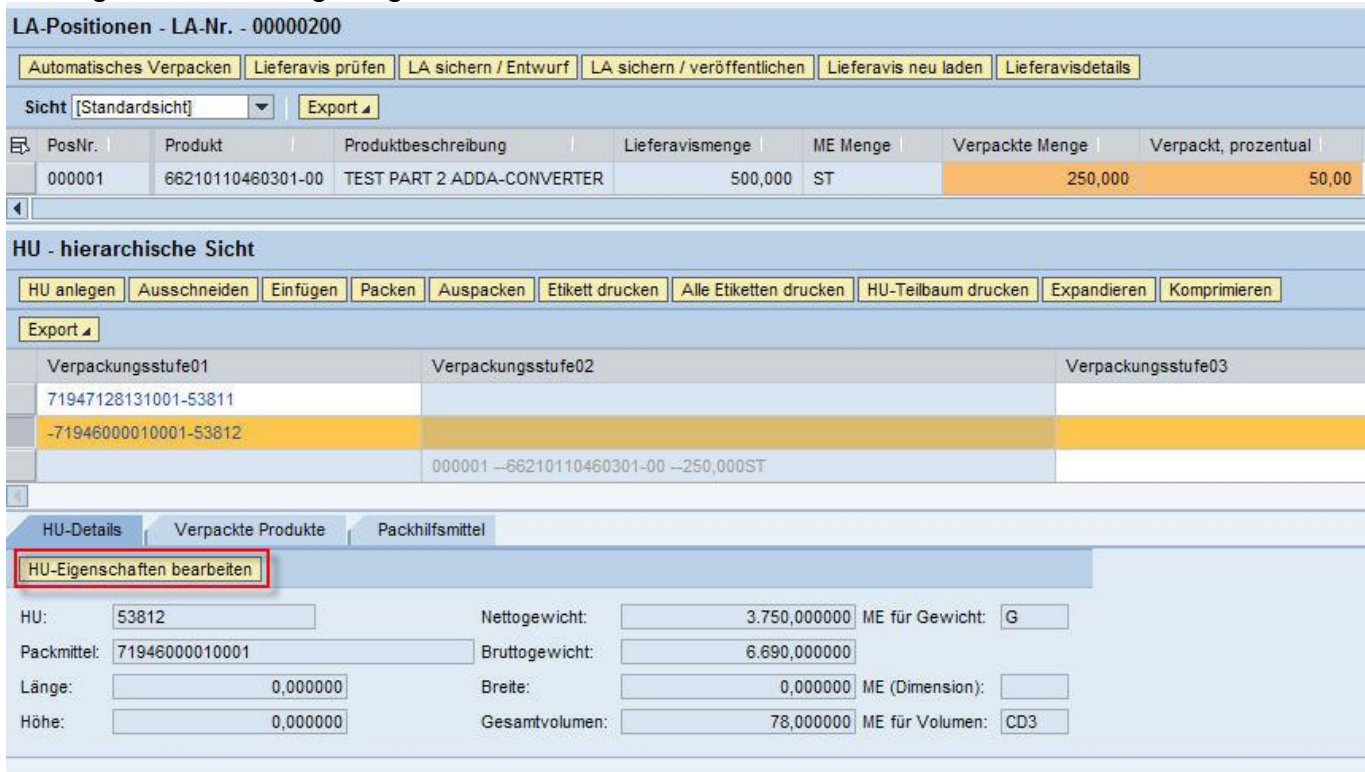

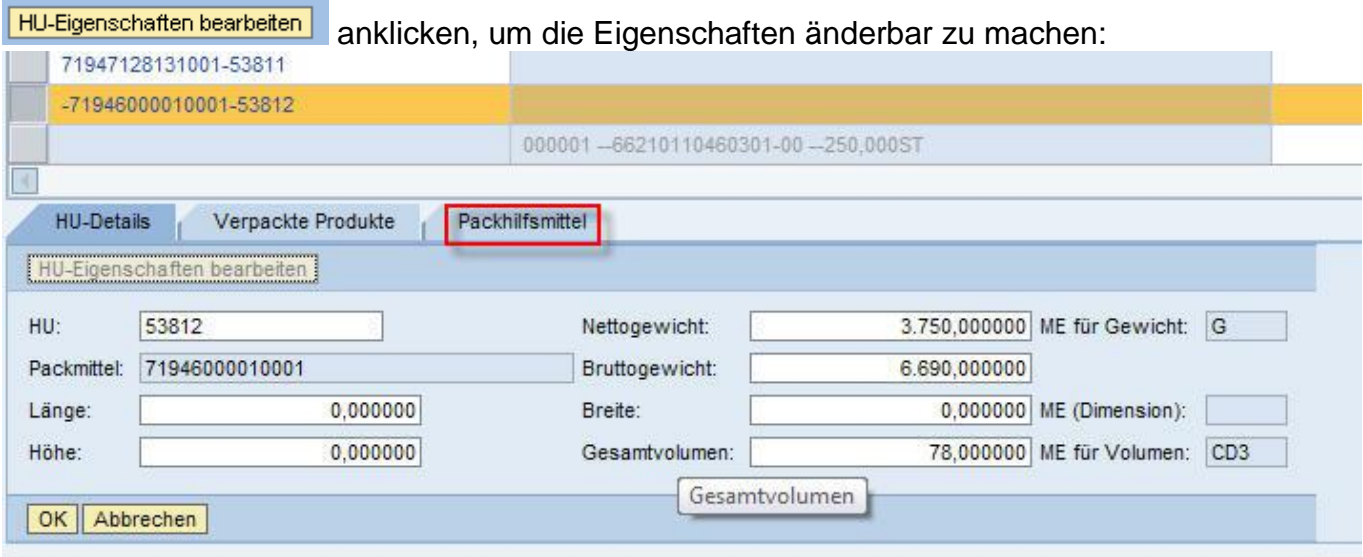

Hier können Sie die HU-Nummer noch einmal ändern. Die Maße und Gewichte der HU müssen Sie nicht eintrage oder ändern!

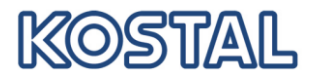

Klicken sie das Register **An Packhilfsmittel an und fügen Sie das gewünscht Packhilfsmittel in der** gewünschten Menge hinzu:

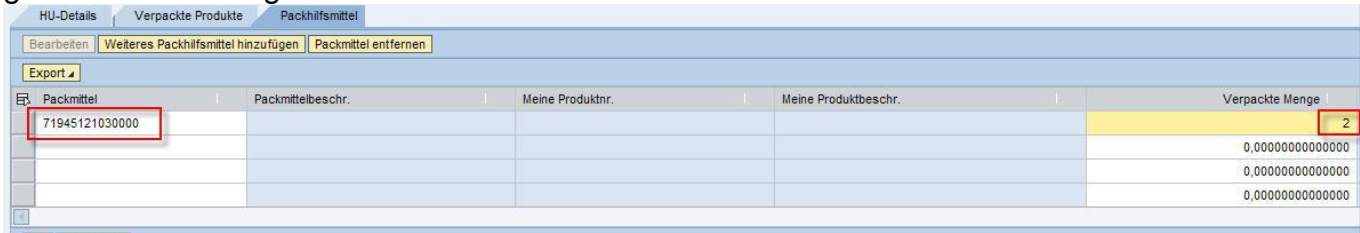

Mit OK werden die Packhilfsmittel hinzugefügt.

## <span id="page-21-0"></span>**5.1.4 Erste LK01 mit Produkten und Packhilfsmitteln auf die Palette stellen**

Die umzupackende HU markieren

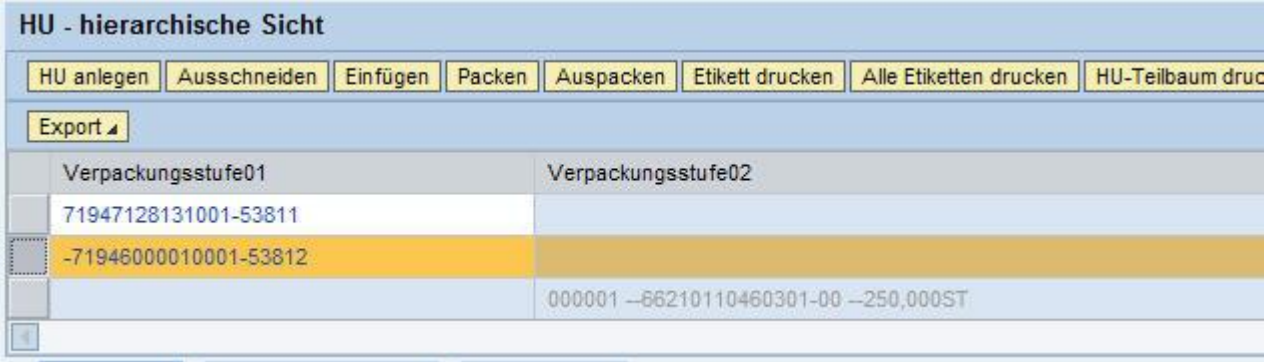

## Markierte HU ausschneiden mit **Ausschneiden**

# Die Paletten-HU markieren

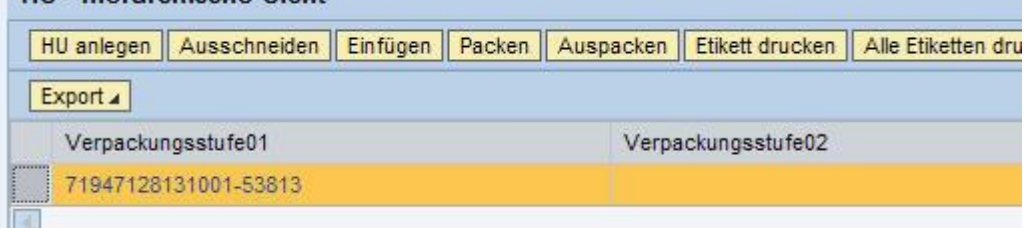

Die ausgeschnittene HU **Einfügen**. Die Paletten-HU hat jetzt ein winziges "+" bekommen **HU** - hierarchische Sicht

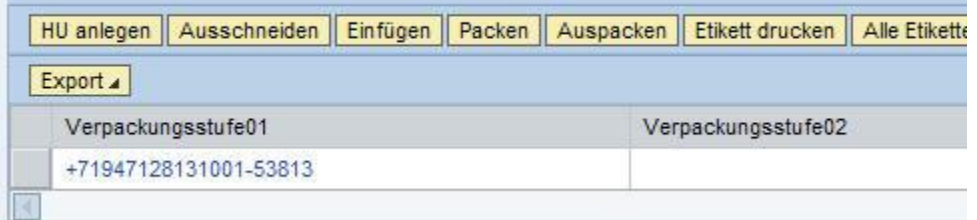

Das "+" zeigt an, das die HU Inhalt hat. Durch einmal klicken auf die HU-Nummer (in blau und unterstrichen) wird die HU expandiert und der Inhalt angezeigt

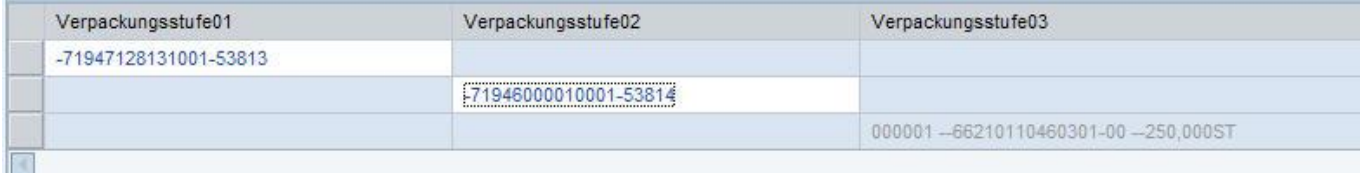

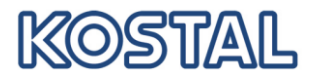

Jetzt haben wir eine Palette mit einer Kiste drauf:

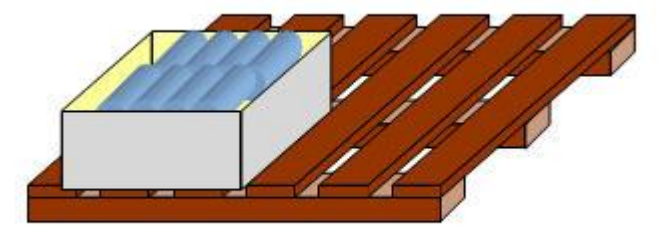

## <span id="page-22-0"></span>**5.1.5 Zweite LK01 auf die Palette stellen**

Die Paletten-HU markieren:

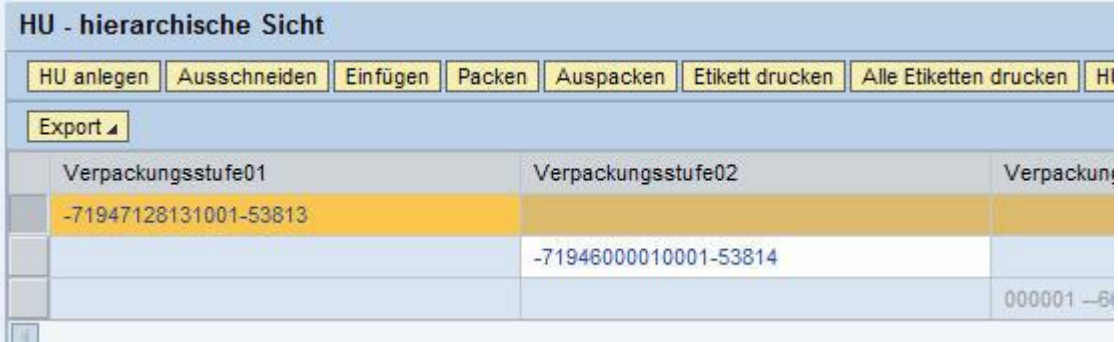

Ein weiteres Mal auf Einfügen klicken und die zweite LK01 mit Produkten und Packhilfsmitteln ist erzeugt:

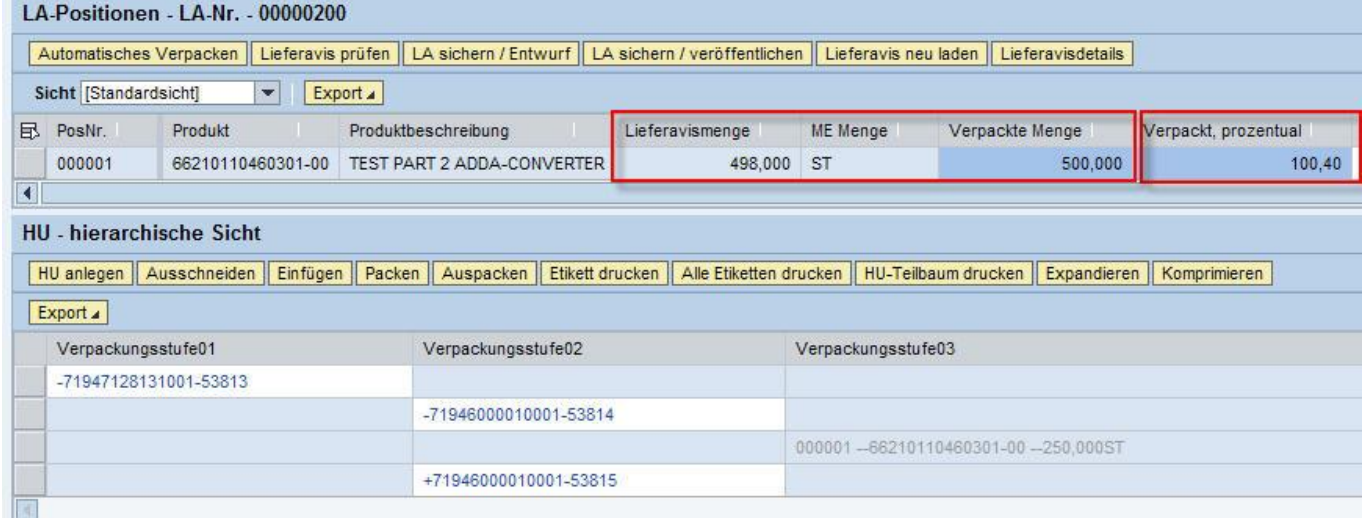

Jetzt haben wir eine Palette mit zwei HUs:

Leider haben wir jetzt 2 Stück zuviel verpackt, siehe blaue Farbe in der Tabelle "LA-Positionen".

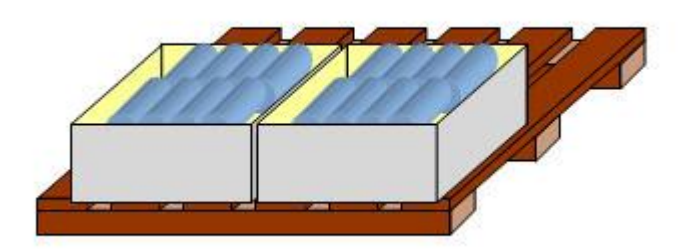

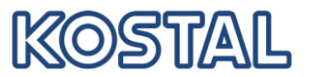

## <span id="page-23-0"></span>**5.1.6 Verpackte Menge korrigieren**

# Die HU, für die verpackte Menge geändert werden muss, muss markiert sein:

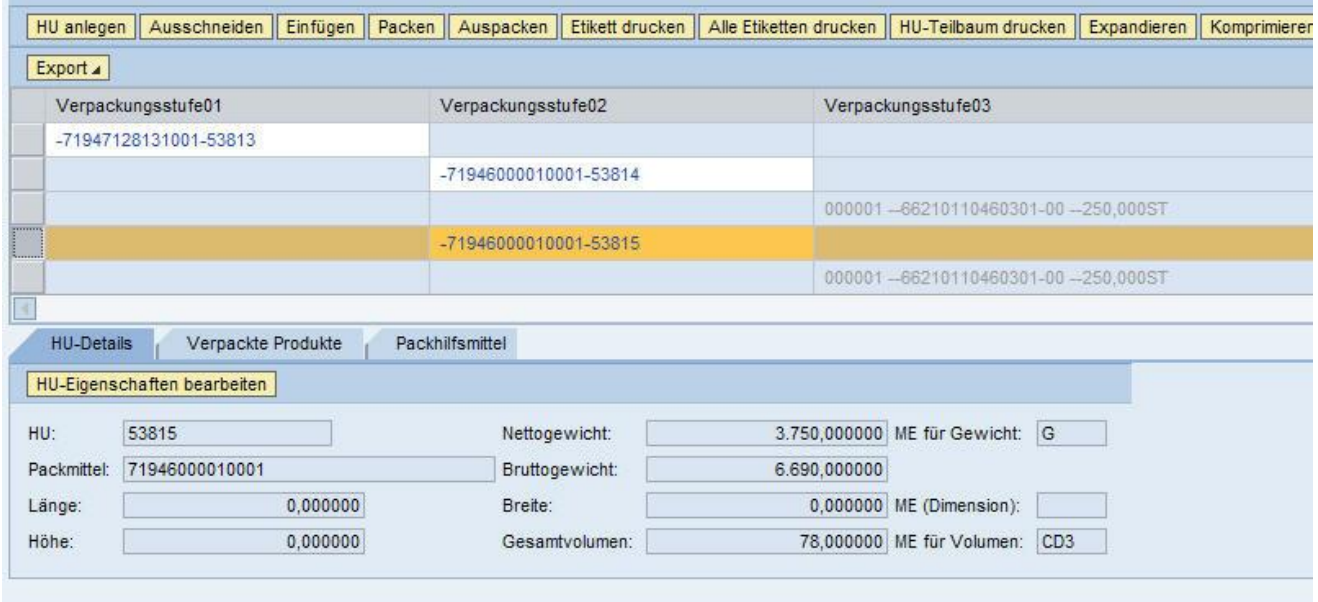

Im unteren Bildbereich auf **HU-Eigenschaften bearbeiten** und auf das Register Verpackte Produkte klicken

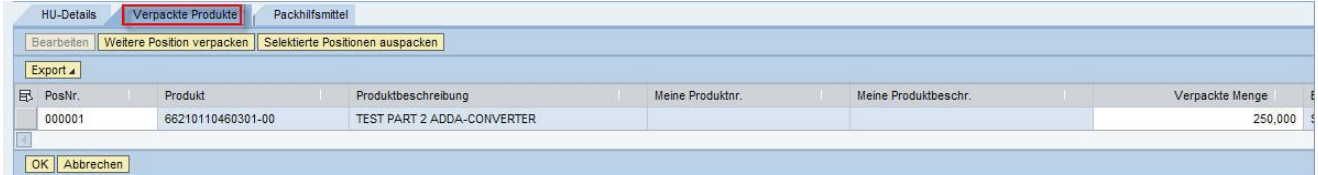

#### Jetzt kann die verpackte Menge geändert werden:

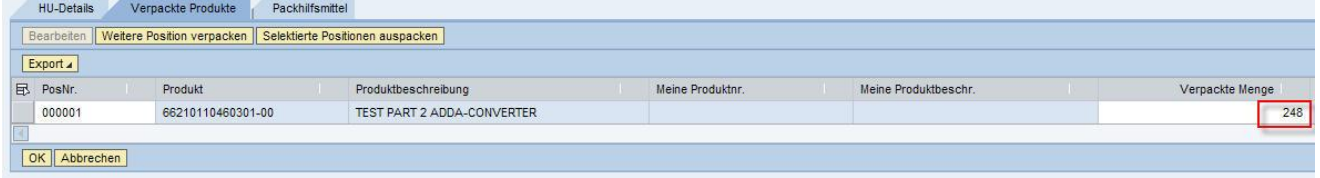

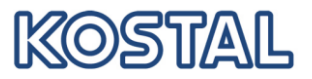

Mit OK die Änderung bestätigen.

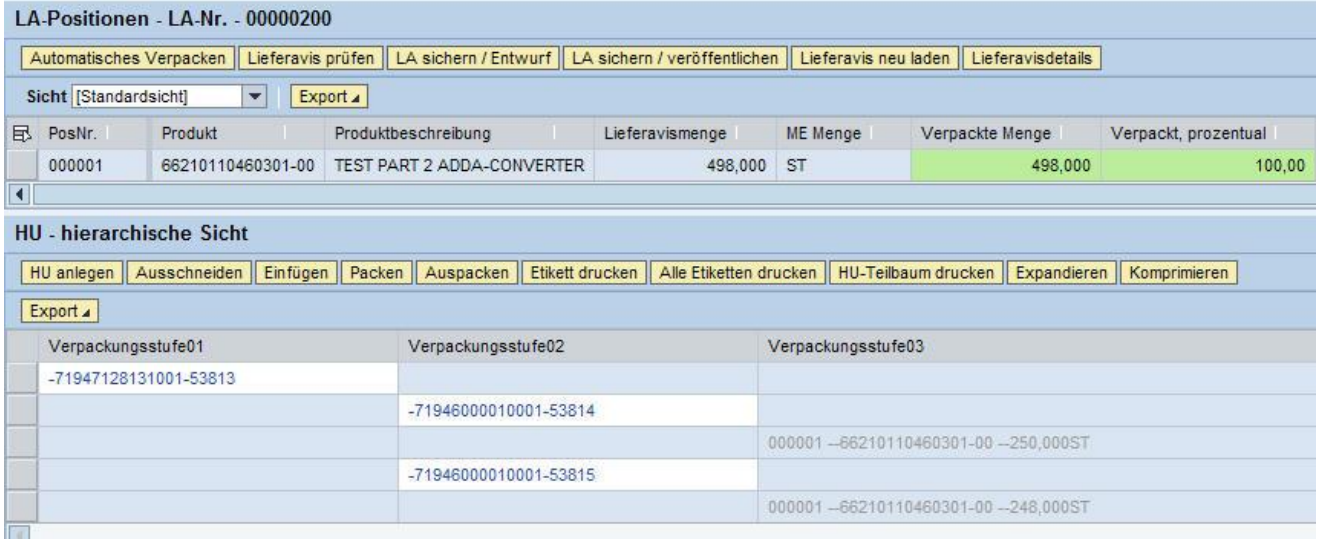

Jetzt ist die verpackte Menge mit grüner Farbe hinterlegt. Die Lieferung ist komplett verpackt.

Prüfen Sie noch einmal, ob alles richtig verpackt wurde:

- Es darf nur HUs auf den Verpackungsstufen 01 und 02 geben
- Es darf keine leeren HUs geben
- Die verpackte Menge muss "grün" sein
- Haben alle HUs die Nummer, die auf den Etiketten steht?

Jetzt können die Etiketten gedruckt werden.

Wir haben die Verpackung komplett angelegt:

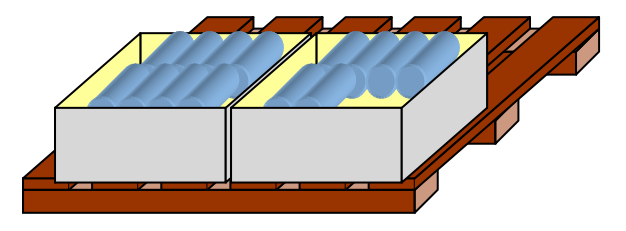

Das Lieferavis kann jetzt veröffentlicht werden.

#### <span id="page-24-0"></span>**5.2 Automatisches Verpacken**

Um automatisch verpacken zu können, müssen Sie zuvor eine Packspezifikation angelegt und dem entsprechenden Material zugeordnet haben. (siehe Kap 4.3)

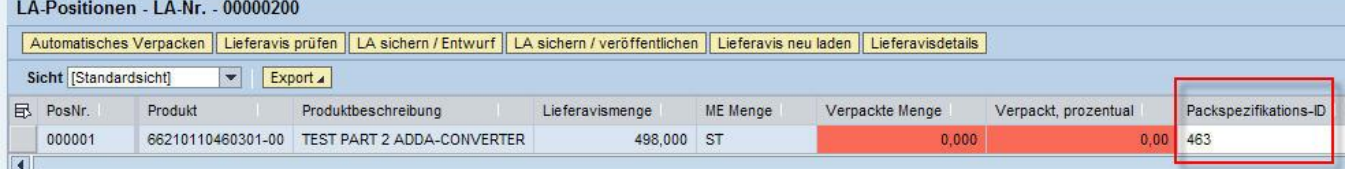

Ist dies korrekt erfolgt, so wird die Packspezifikation automatisch im Verpackungsdialog angezeigt:

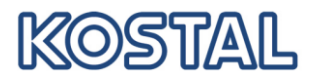

Haben Sie einem Material verschiedene Packspezifikationen zugeordnet (z.B. für unterschiedliche Verpackungsmaterialien), so können Sie nun die Zeile markieren und über die Wertehilfe zum Feld eine andere Packspezifikation wählen.

Gehen Sie nun auf "Automatisches Verpacken" und das System verpackt die gesamte Menge gemäß den Vorgaben der Packspezifikation.

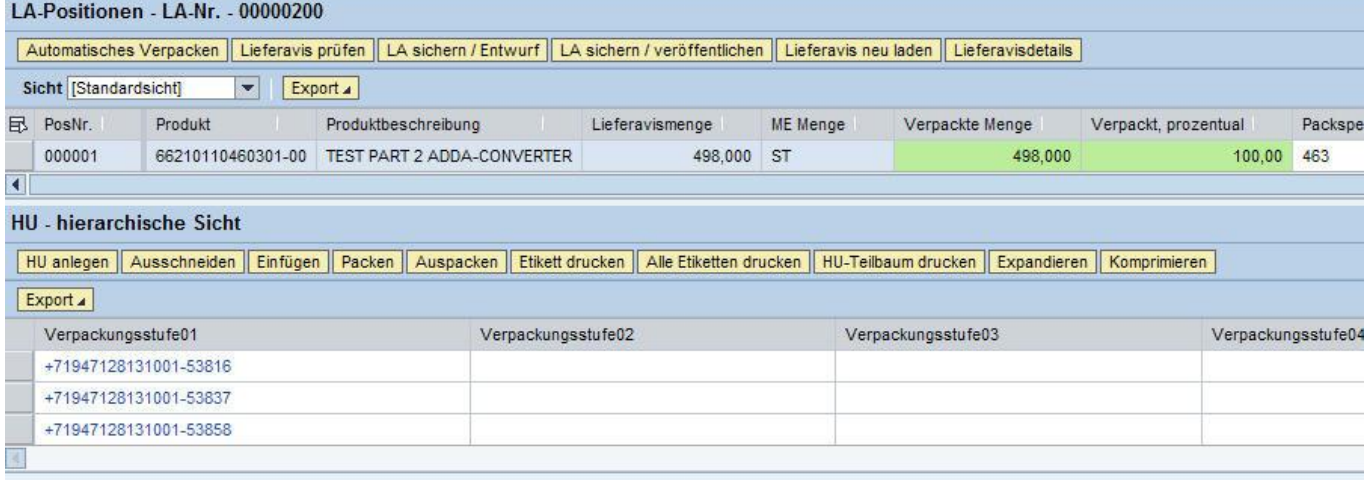

## <span id="page-25-0"></span>**5.3 Packspezifikationen**

Um ein Material automatisch verpacken zu können, müssen Sie mindestens eine Verpackungsvorschrift (Packspezifikation) anlegen. Diese müssen Sie anschließend dem Material zuordnen.

Eine Packspezifikation (PS) besteht aus *Ebene*, *Inhalt* und *Element*.

Ebene:

I.d.R. besteht eine PS aus zwei Ebenen: Palette und Kiste

Bei den Ebenen definieren Sie zuerst die Kistenebene (Ebene 1) und geben die maximale Menge des Materials pro Kiste an.

Anschließend geben Sie für Ebene 2 (Palette) die maximale Anzahl der Kisten je Palette an.

#### Elemente:

Zu jeder Ebene gibt es mindestens ein Element.

Elemente definieren das genaue Verpackungsmaterial (plus evtl. zusätzliche Packhilfsmittel wie Deckel oder Blister) der jeweiligen Ebene.

Inhalt:

Der Inhalt ist das Material (Materialnummer) und wird pauschal zugeordnet (also nicht separat je Ebene)

#### <span id="page-25-1"></span>**5.3.1 Packspezifikationen anzeigen**

Bevor Sie eine Packspezifikation für das Produkt anlegen, sollten Sie überprüfen, ob es schon eine gibt.

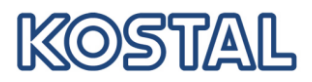

Wählen Sie im Menü "Stammdaten  $\rightarrow$  Verpackung  $\rightarrow$  Übersicht Packspezifikation". Geben Sie das zu verpackende Produkt ein, denn sonst erhalten Sie ALLE Packvorschriften.

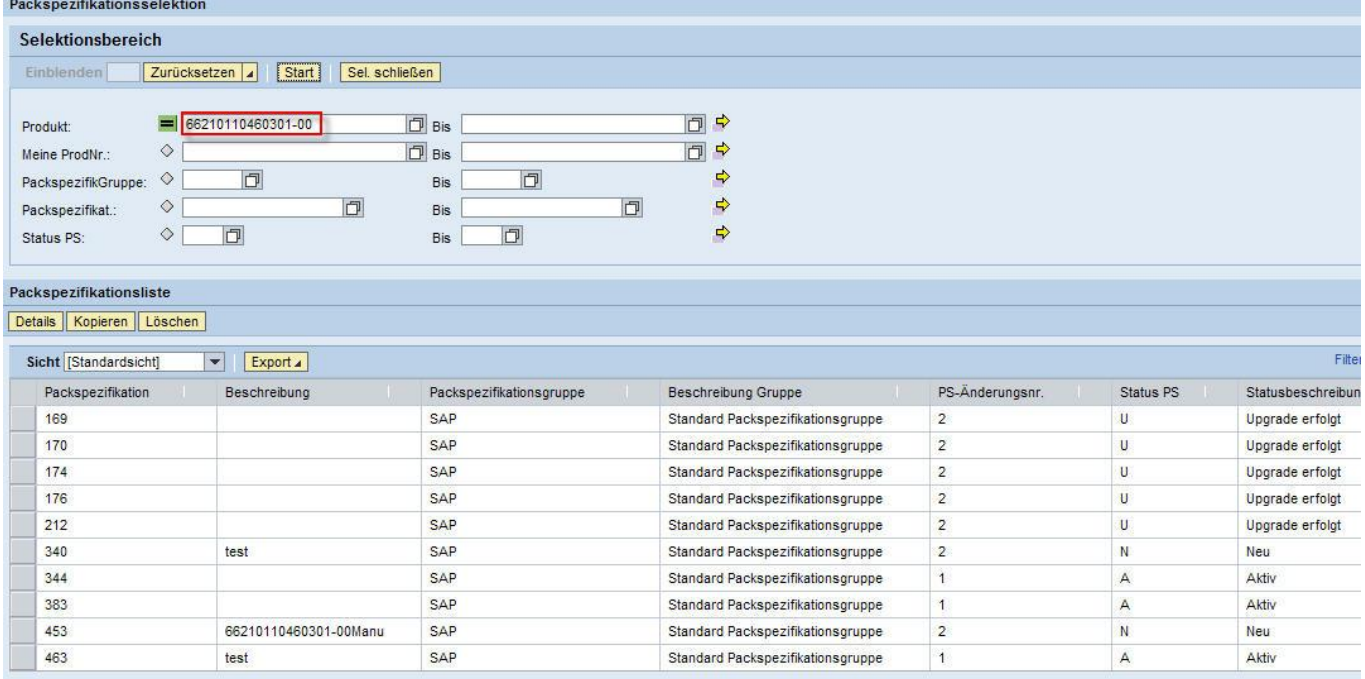

Sie erhalten eine Liste aller bereits angelegten Packspezifikationen. Nur die Packvorschriften mit Status "Aktiv" werden verwendet, andere können bei Bedarf aktiviert werden (siehe unten).

Sie können die angelegte Verpackungsstruktur ansehen, wenn Sie die Packspezifikation markieren und "Details Packspezifikation" anklicken.

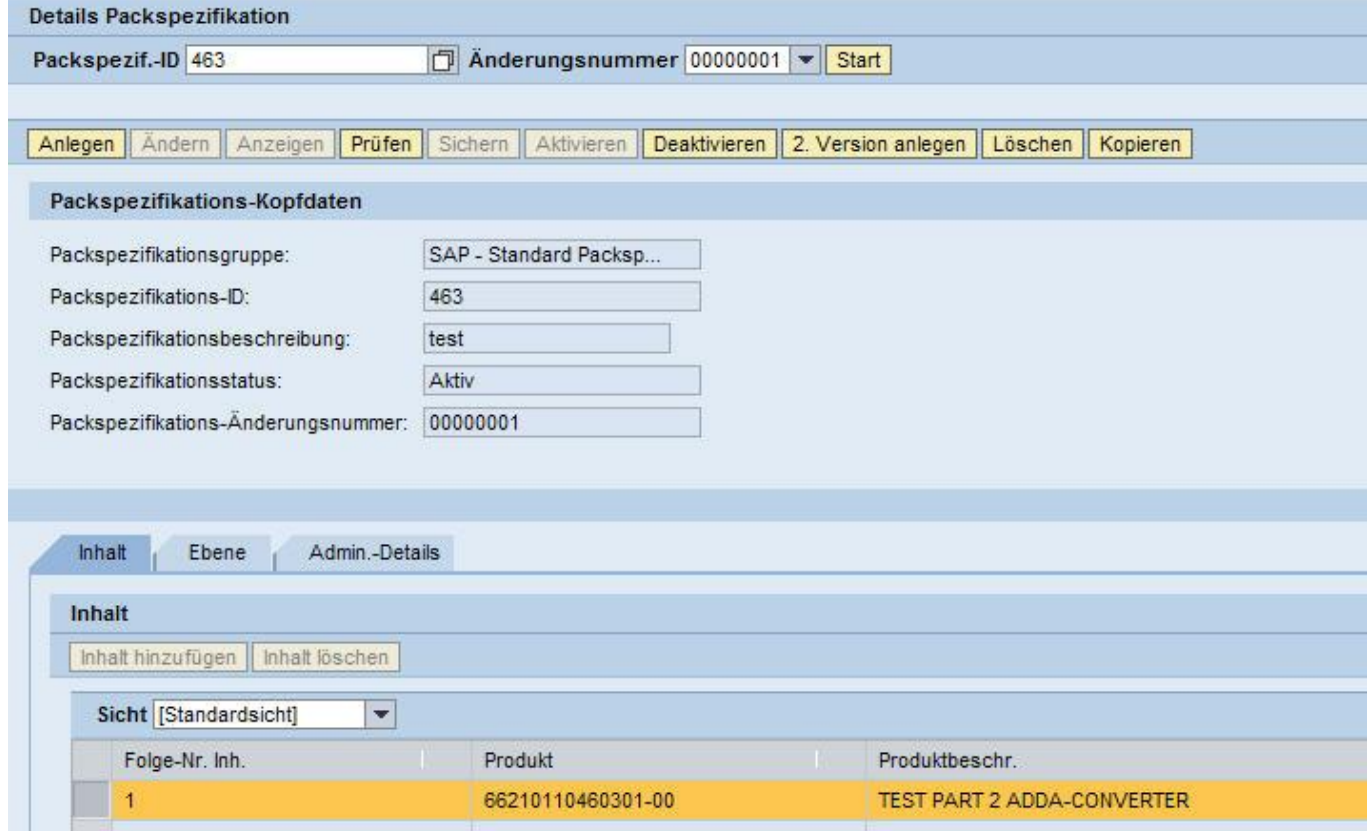

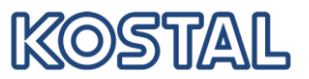

#### <span id="page-27-0"></span>**5.3.2 Packspezifikation anlegen**

Wenn keine Packspezifikation gefunden wurde, klicken Sie im Menü auf "Stammdaten  $\rightarrow$ Verpackung -> Details Packspezifikation". Gehen Sie dort auf die Schaltfläche "Anlegen". Geben Sie der PS einen Namen:

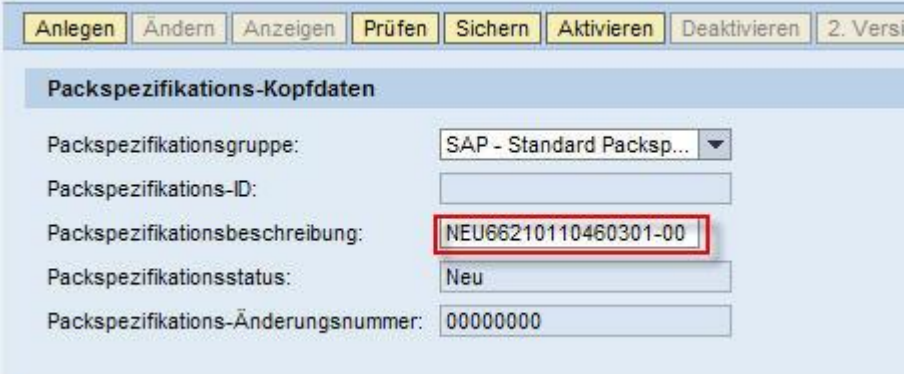

Legen Sie zuerst den "Inhalt" an. Danach werden die Ebenen mit ihren Elementen angelegt.

Im Beispiel wird folgende Struktur aufgebaut:

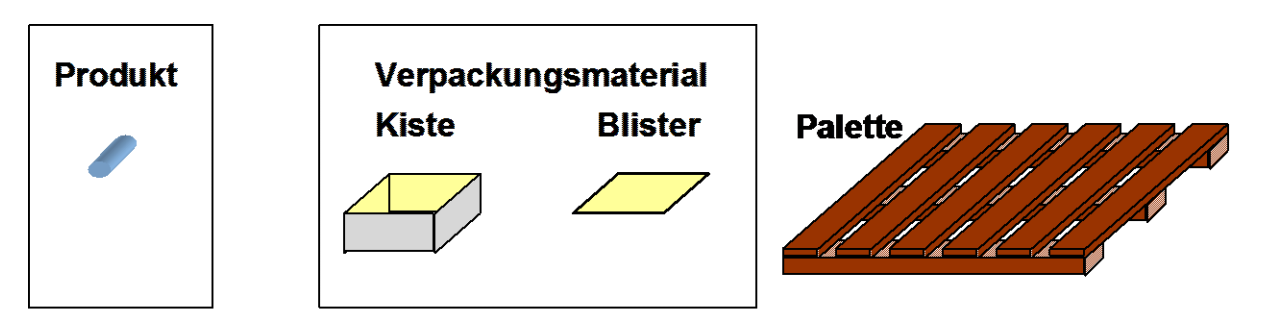

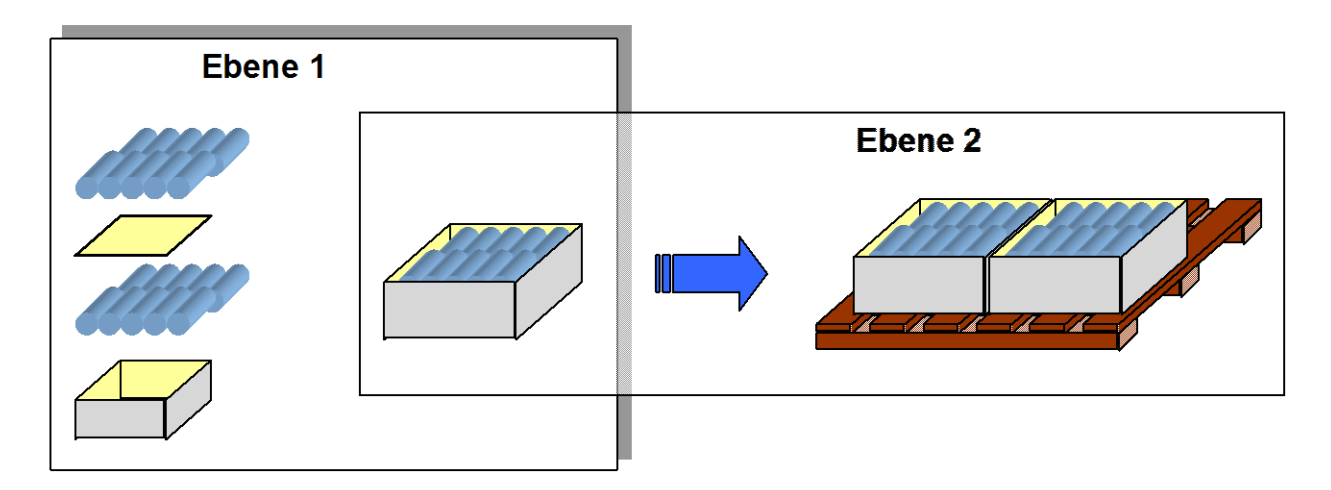

## *Schritt 1:* **PS-Inhalt**

Im Inhalt wird spezifiziert, welches Produkt verpackt werden soll. ("Was kommt in die Kiste?")

Da immer nur ein Produkt verpackt werden darf, wird nur eine Zeile angelegt. Markieren Sie dazu die Zeile und klicken Sie das jeweilige Feld an:

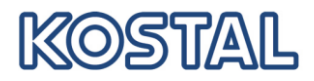

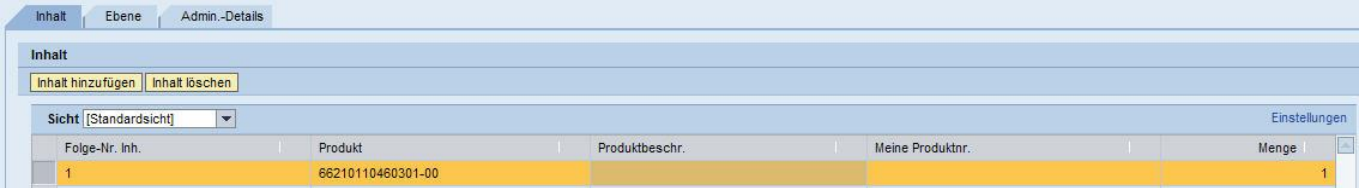

- Folge-Nr. Inh.: immer "1" stehn lassen
- Produkt: wählen Sie das zu verpackende Material aus der Werteauswahl
- Menge: immer die kleinste möglich Menge eintragen, in der man das Produkt einpacken kann (i.d.R. 1 Stück)

Mit "Inhalt anlegen" können Sie weitere Zeilen erzeugen. Mit "Inhalt löschen" können Sie Ihre Eingaben löschen.

Wechseln Sie nun in das Register "Ebene".

#### *Schritt 2:* **PS-Ebenen anlegen**

Auf den PS-Ebenen wird die Verpackungsstruktur festgelegt:

- Ebene "1" ist die kleinste Verpackungseinheit (KLT), z.B. die Kiste
- Ebene "2" die nächst größere Verpackungseinheit (GLT), die Palette.

KOSTAL akzeptiert nur zwei Verpackungsebenen!

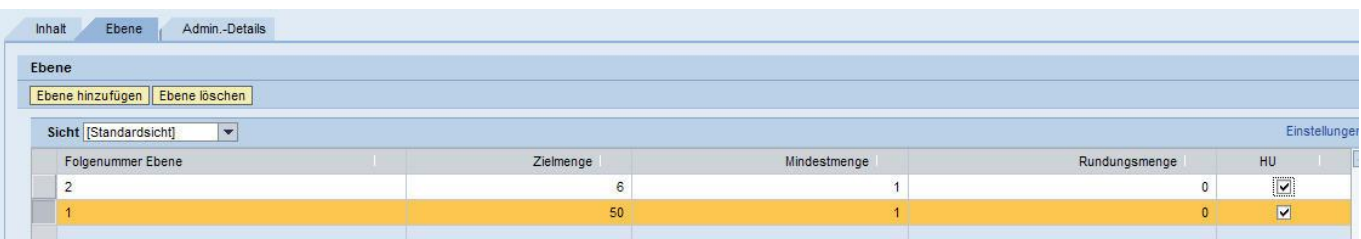

- Folgenummer Ebene: "1" für die Kistenebene, "2" für die Palettenebene
- Zielmenge: maximale Menge des Materials je Kiste bzw. der Kisten je Palette
- Mindestmenge: Mindestmenge des Materials je Kiste bzw. der Kisten je Palette
- Rundungsmenge: i.d.R. Verpackungseinheiten
- HU: Häkchen setzen

Klicken Sie nun auf "Elemente" um die verwendeten Packmaterialien zu definieren.

#### *Schritt 3:* **Element je Ebene anlegen**

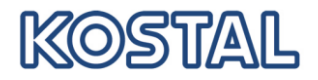

Markieren Sie die gewünschte Ebene und Klicken Sie auf "Element hinzufügen"

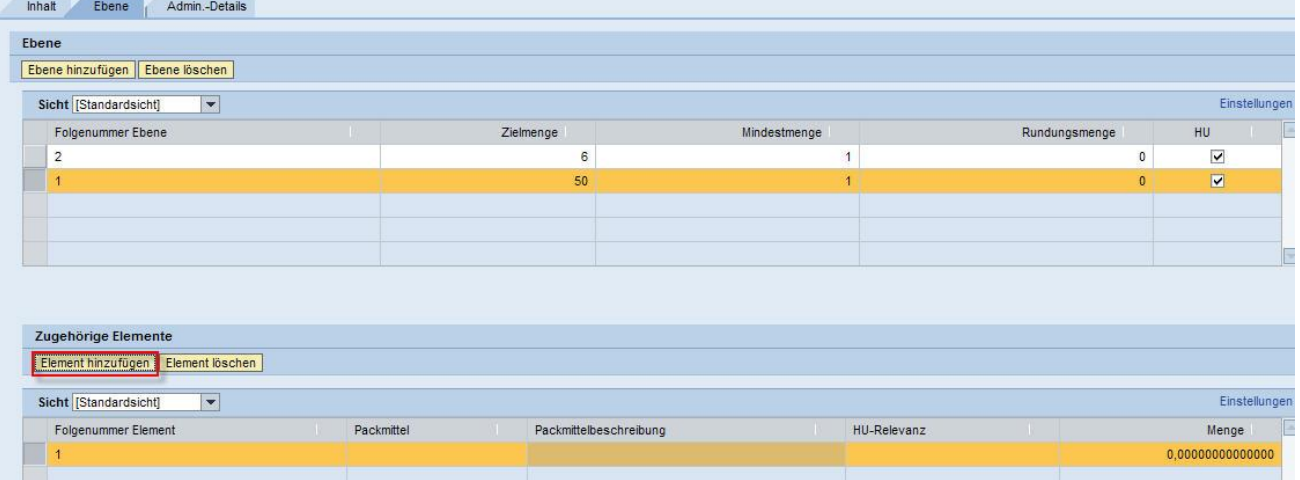

- Folgenummer Element: beginnen Sie immer mit "1". Wenn Sie für die Verpackung weiteres Leihgut verwenden (z. B. Deckel, Blister etc.), so müssen diese als weitere Elemente angelegt und fortlaufend nummeriert werden.
- Packmittel: wählen Sie hier das passende Verpackungsmaterial aus der Wertehilfe
- HU-relevant: geben Sie eine "1" für das Verpackungsmaterial (Kiste, Palette) und eine "2" für Packhilfsmittel (Blister, Deckel, Folie etc.) ein
- Menge: bei Kisten geben Sie immer eine "1" ein, bei Packhilfsmitteln die Anzahl des Packhilfsmittels je Kiste (z.B. "4" für 4 Blister je Kiste)

Markieren Sie nun die zweite PS-Ebene und Klicken Sie erneut auf "Elemente".

Die untere Tabelle für "Elemente" wird wieder leer angezeigt. Klicken Sie dort auf "Element anlegen" und gehen sie wie oben beschrieben vor!

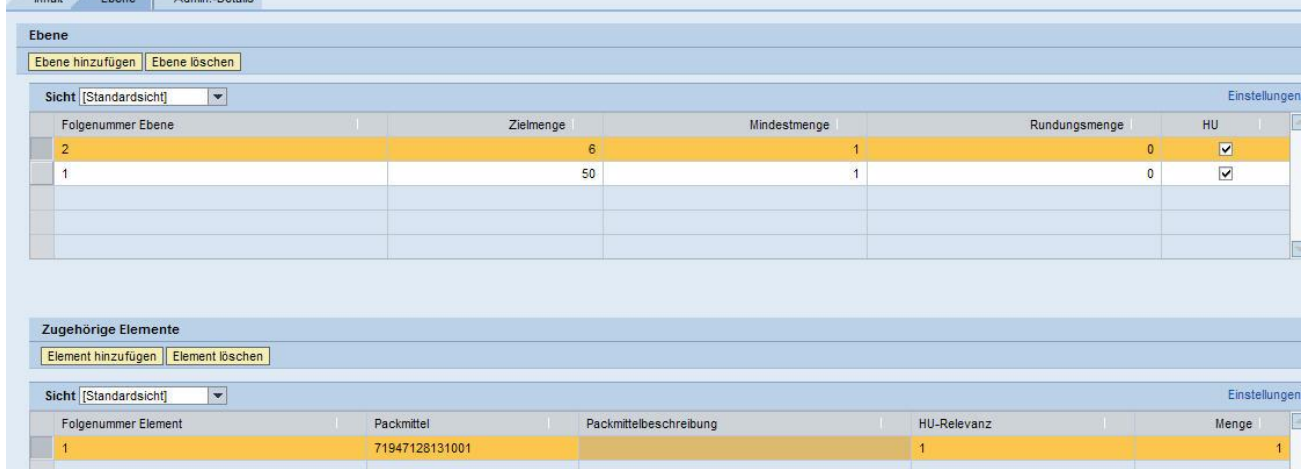

## *Schritt 4:* **Packspezifikation vervollständigen und Sichern**

- Geben Sie der PS eine Bezeichnung im Feld "Packspez.-ID: Beschr.".
- PS **Sichern**

Das System prüft die PS auf Plausibilität und vergibt automatisch eine eindeutige Nummer.

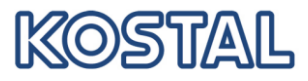

Setzen Sie den "Packspezifikationsstatus" auf Aktiv, sonst kann die PS nicht verwendet werden.

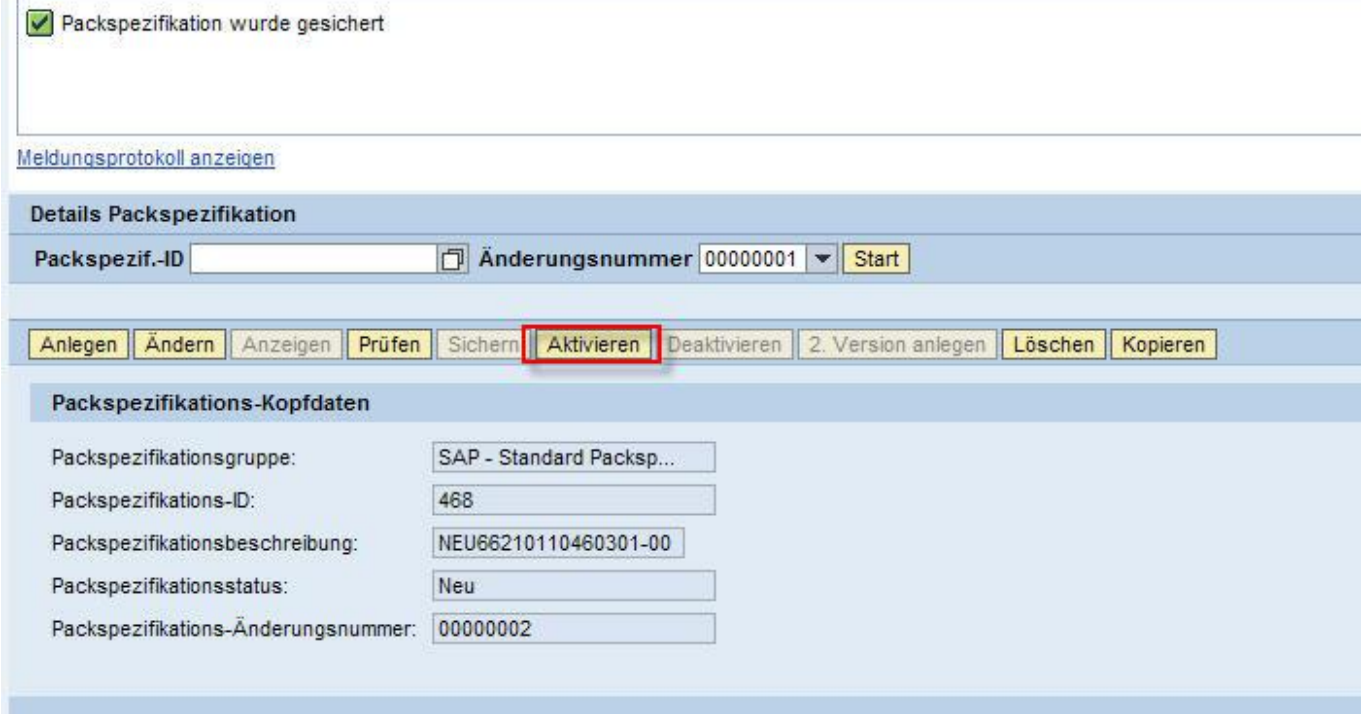

Jetzt muss die neue PS zugeordnet werden.

#### *Schritt 5:* **Packspezifikation zuordnen**

Wählen Sie im Menü "Stammdaten  $\rightarrow$  Verpackung  $\rightarrow$  Packspezifikation zuordnen". Geben Sie die Produktnummer ein und suchen sie die vorhandenen Zuordnungen

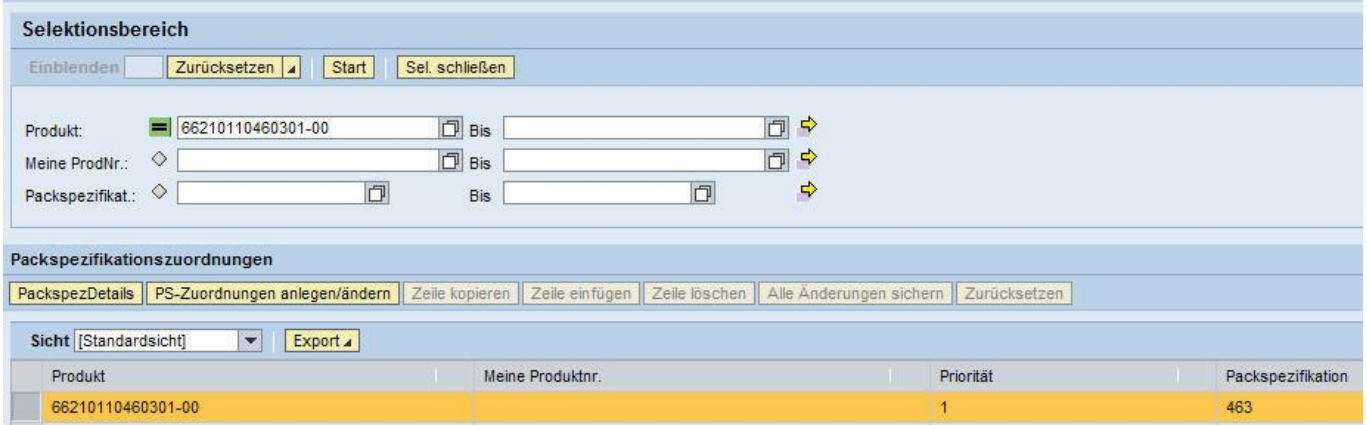

Klicken Sie auf "PS-Zuordnungen anlegen/ändern". Mit "Zeile einfügen" können Sie die neue Packvorschrift hinzufügen

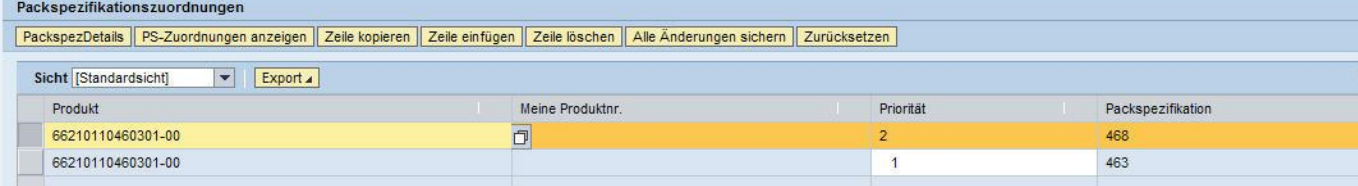

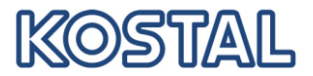

Geben Sie das zu verpackende Produkt, die Priorität und die Nummer der Packspezifikation ein. Sichern der Eingabe nicht vergessen.

In Zukunft wird diese PS automatisch beim Verpacken der nächsten Lieferavisierung vorgeschlagen !

Hinweis:

- das Material der *Zuordnung* muß mit dem Material im *Inhalt* der PS übereinstimmen !!
- bitte stellen Sie sicher, daß sie in der PS alle Felder wie oben angegeben gefüllt haben (auch Felder wie Menge und Mengeneinheit müssen gefüllt sein, da sonst die PS nicht im Verpackunsgdialog angezeigt werden kann)
- Sie können für das gleiche Material verschiedene PS definieren und zuordnen. Achten Sie in diesem Fall darauf, unterschiedliche Prioritäten zu vergeben ! Die PS mit niedrigster Prioritätszahl wird automatisch im Verpackungsdialog vorgeschlagen, kann aber manuell geändert werden.

## <span id="page-31-0"></span>**6 Alerting**

Alerting bedeutet, dass Sie über Ausnahmesituationen oder wichtige Änderungen per E-Mail informiert werden. Das Alerting wird von KOSTAL für Sie voreingestellt.

## <span id="page-31-1"></span>**6.1 Selektion von Alerts**

Die Alerts finden Sie im Menü "Ausnahmen" unter "Alert-Monitor".

Selektieren Sie im Alert Monitor z.B. die für den Abrufprozess wichtigsten Alert-Typen:

- 0023 Neuer Abruf
- 0024 Unbestätigter Abruf

Um alle Selektionskriterien zu finden müssen Sie eventuell nach unten rollen.

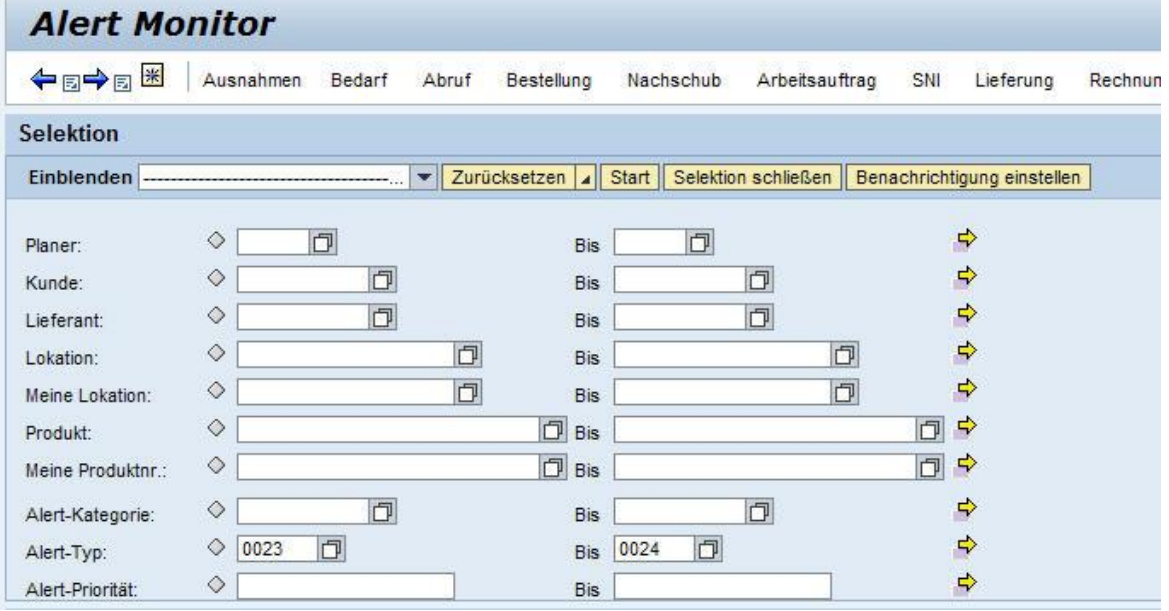

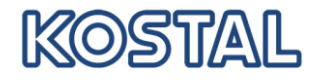

Durch klicken auf "Start" erhalten Sie die zur Zeit aktuellen Alerts

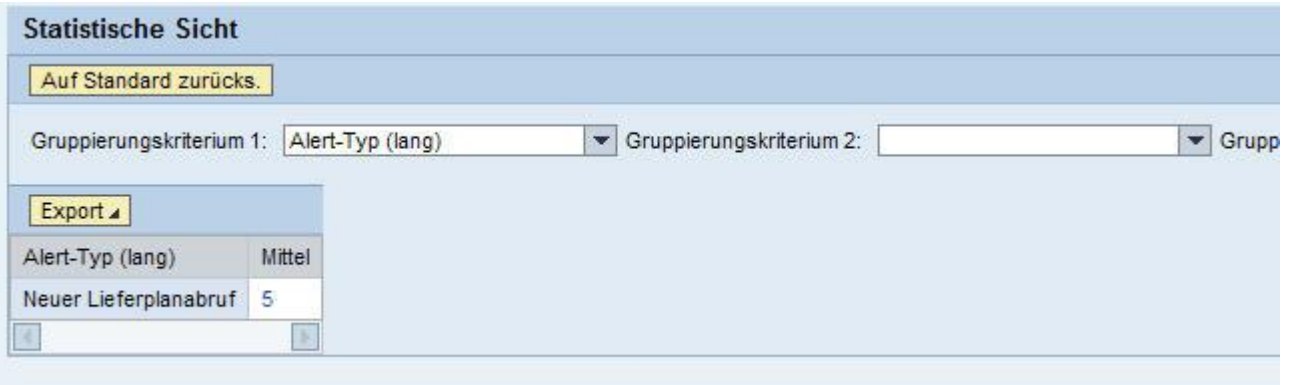

#### Klicken Sie auf die Zahl und Sie erhalten die Auflistung aller Alerts

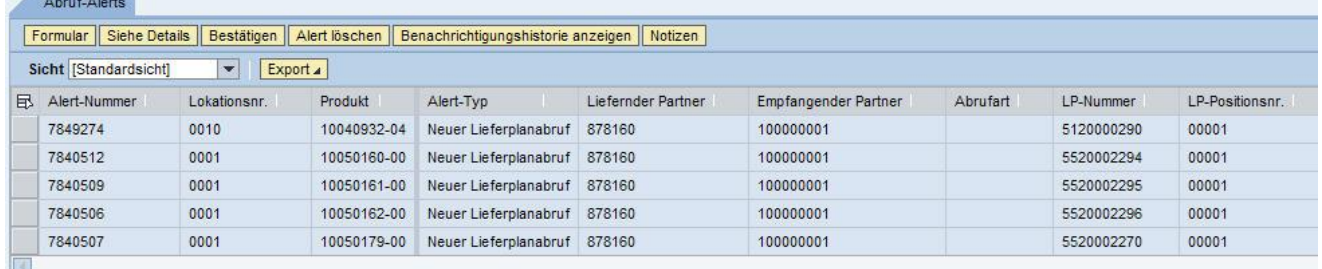

Sie können die Alerts einer Seite markieren und folgende Funktion wählen:

- *Bestätigen* (dann können Sie später dieses als Selektionskriterium verwenden und nur die nicht bestätigten und damit neuen Alerts anzeigen lassen)
- *Alert löschen*
- *Siehe Details* (damit springen Sie in diesem Beispiel in den neuen Abruf)
- *Benutzeraktion* und *Notizen* sind zur Zeit noch nicht aktiv.

#### <span id="page-32-0"></span>**6.2 Mailbenachrichtigung bei Alerts einstellen**

Um die von KOSTAL voreingestellte Alert-Benachrichtigung zu ändern, müssen im ersten Schritt die gewünschten Alert selektiert werden.

Im zweiten Schritt wird die Benachrichtigung zur Selektion eingestellt.

Hinweis: Es ist wichtig Alerts zu Abrufen und zum Bestandsmonitor getrennt zu selektieren.

#### <span id="page-32-1"></span>**6.2.1 Selektion speichern**

Direkt beim Einstieg in das ICH befinden Sie sich im sogenannten Alert-Monitor. Sie können die von KOSTAL voreingestellte Benachrichtigung verwenden, z. B. "KOSTAL Abruf-Alert".

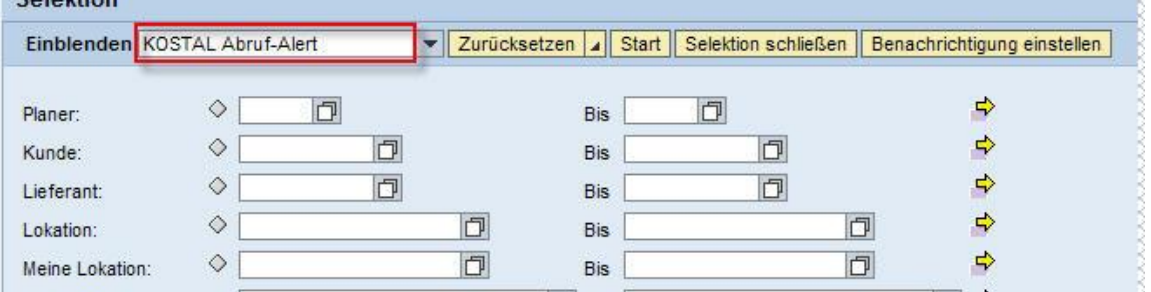

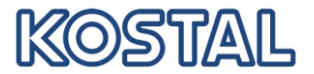

Sie können diese Selektion nach Ihren Bedürfnissen anpassen oder eigene anlegen.

Als Beispiel wird eine neue Alert-Benachrichtigung erstellt, wenn folgende Alerts auftreten:

- 0023 Neuer Abruf
- 0024 Unbestätigter Abruf

Zuerst die Selektionsparameter anpassen:

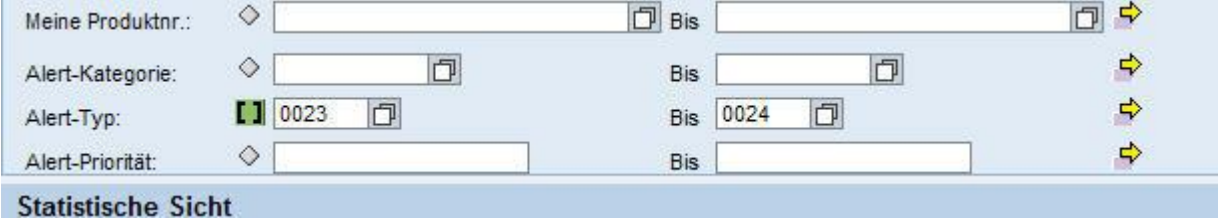

Jetzt die "Selektion sichern" einen neuen Namen eingeben und "Sichern anklicken

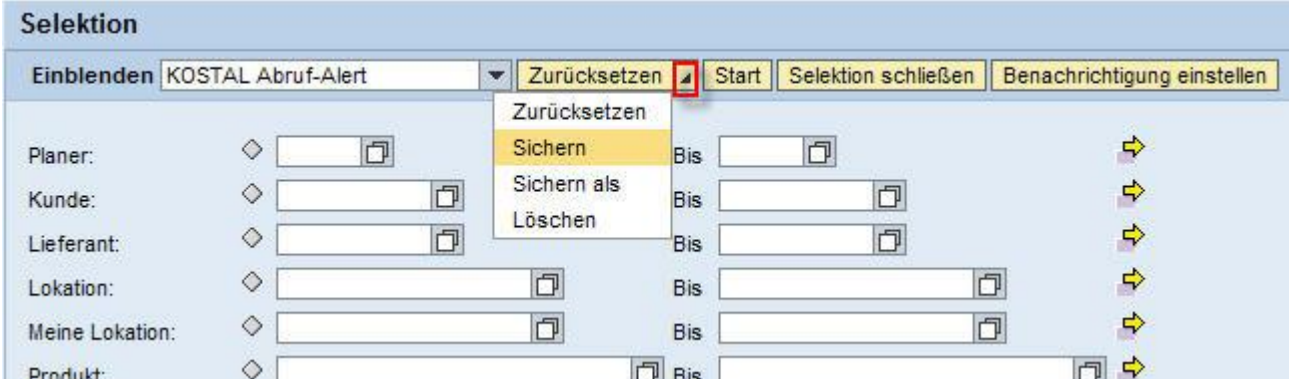

Unter "Sichern als" können Sie entscheiden, ob die Selektion nur für den aktuellen User gültig sein soll, oder für alle User des Partners. Außerdem kann die Selektion als Standard gekennzeichnet werden, dann wird sie beim Öffnen der Sicht sofort angewendet.

## Ergebnis:

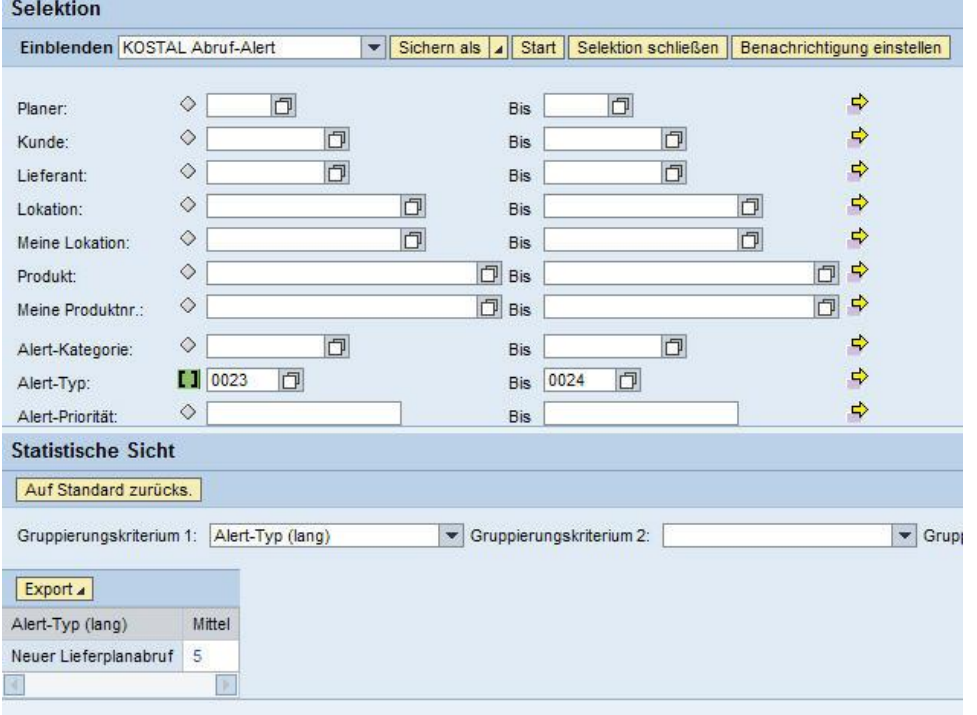

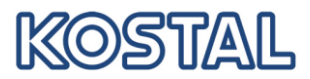

## <span id="page-34-0"></span>**6.2.2 Benachrichtigung setzen**

Wählen Sie zuerst die Selektion und klicken Sie anschließend auf "Benachrichtigung einstellen".<br>Selektion

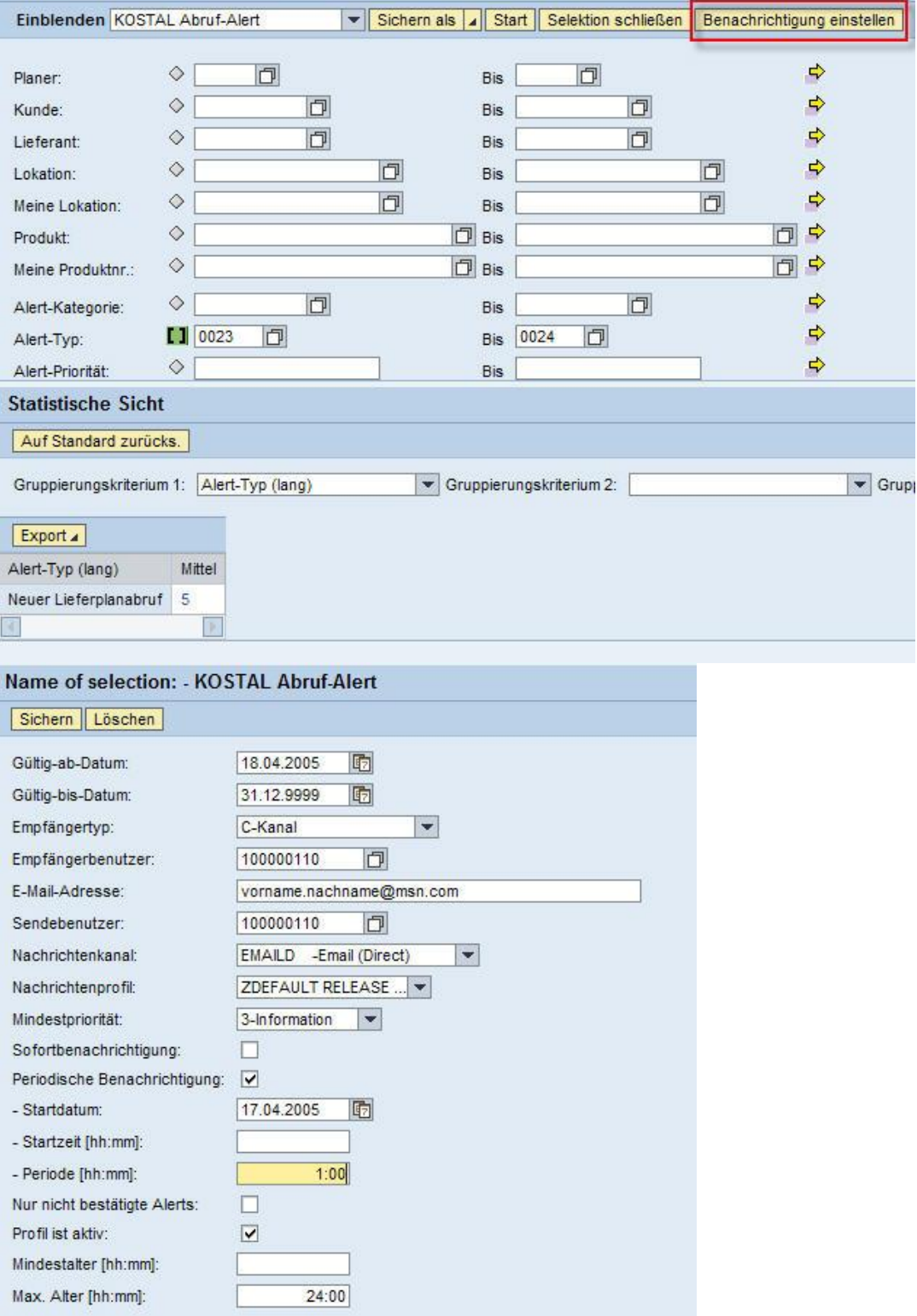

## Die Felder haben folgende Bedeutung

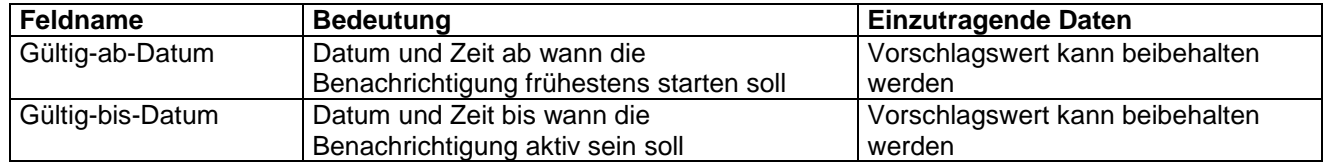

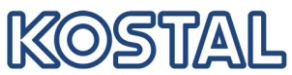

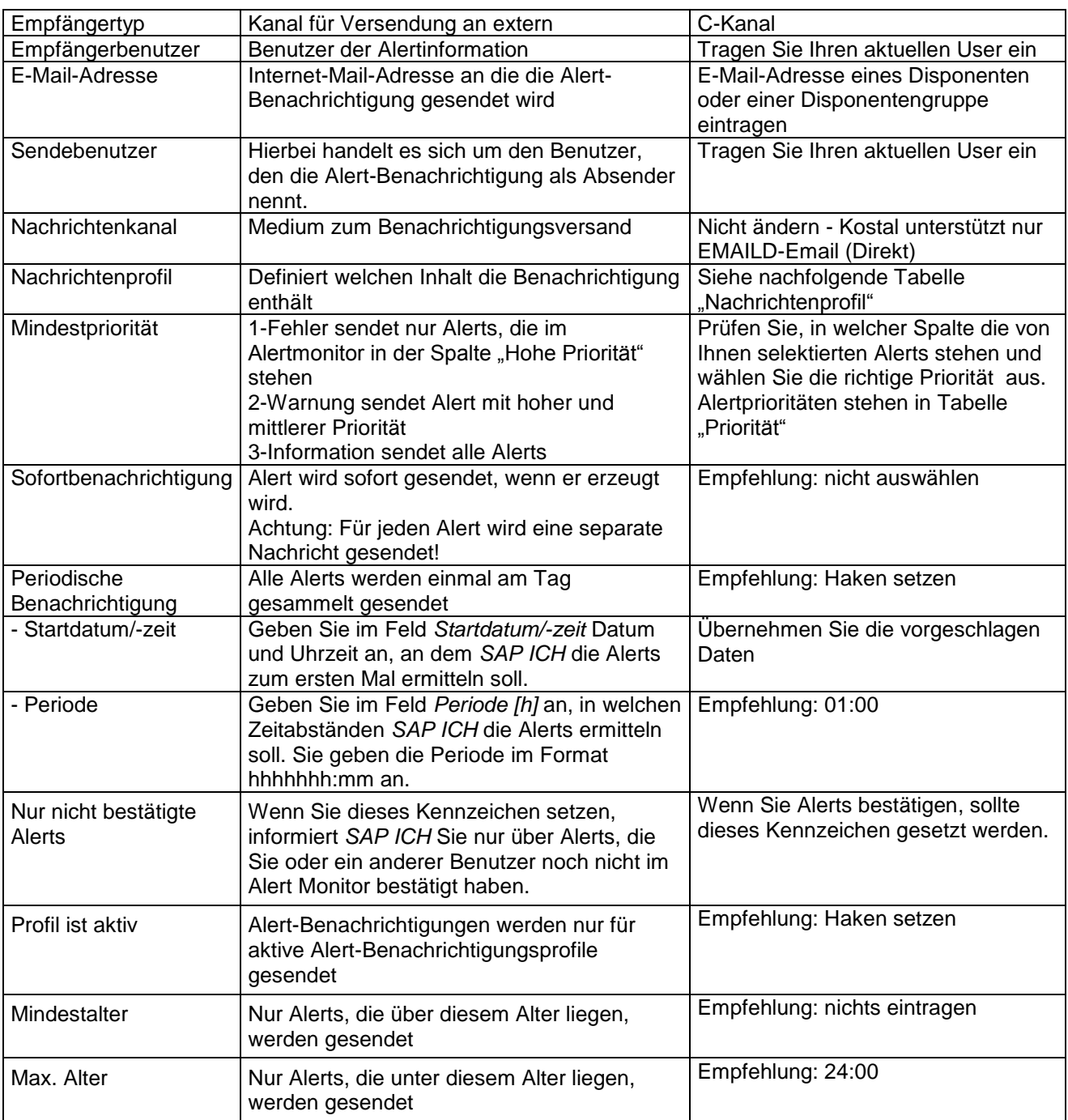

Klicken Sie auf "Sichern" um die Einstellung zu speichern.

Sobald zukünftig ein neuer Alert erzeugt wird, werden Sie darüber automatisch per E-Mail informiert.

<span id="page-35-0"></span>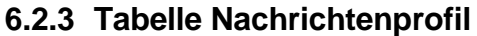

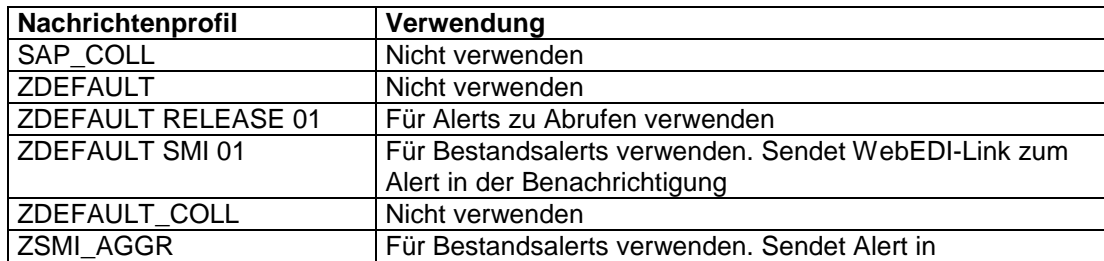

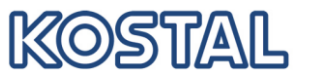

komprimierter Form: pro Alert eine Zeile.

#### <span id="page-36-0"></span>**6.2.4 Tabelle Prioritäten der wichtigsten Alerts**

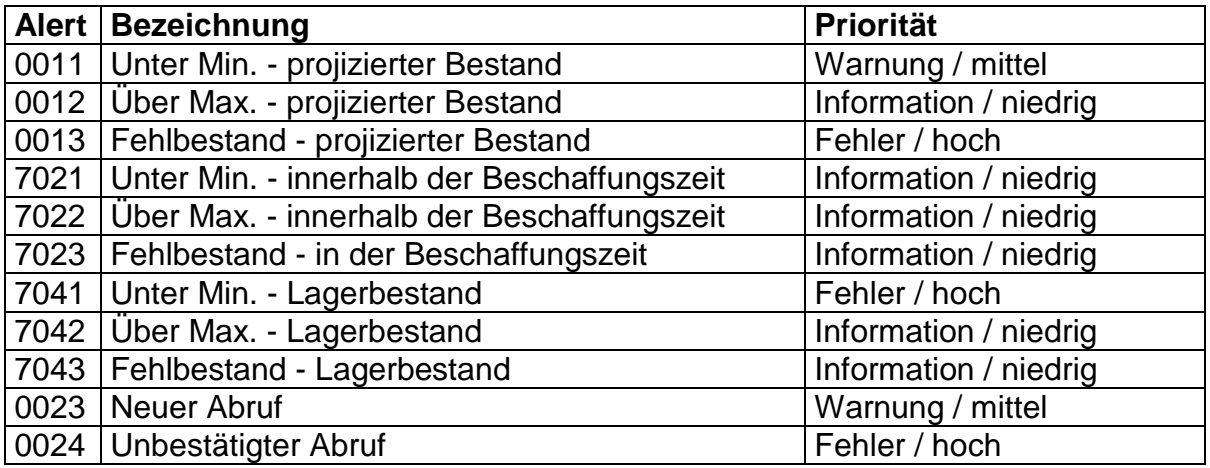

#### <span id="page-36-1"></span>**7 Quick-Guide**

In diesem Bereich finden Sie die wichtigsten Informationen zur Arbeit mit dem SNC kurz zusammengefasst.

Alerting

Sie erhalten automatisch eine E-Mail, sobald ein neuer Lieferplan-Abruf im SNC verfügbar ist.

Ebenso werden Sie per E-Mail informiert, wenn Sie nicht innerhalb von 5 Tagen neue Abrufe im ICH bestätigen.

Abrufbestätigung

Sie müssen alle Abrufe innerhalb von 5 Tagen bestätigen. Gehen Sie dazu in die Abrufübersicht, sehen Sie sich die neuen Abrufe an und drücken Sie die Schaltfläche "bestätigen". Die Abrufe werden als bestätigt gekennzeichnet. Die Bestätigung ist keine Lieferzusage und dient nur der Sicherstellung, dass ein neuer

Abruf von Ihnen registriert wurde.

Packspezifikationen

Bitte legen Sie für alle Materialien Packspezifikationen gemäß der mit KOSTAL abgestimmten Verpackungsstruktur an. Dies ist ein einmaliger Aufwand pro Material und vereinfacht das Erstellen der Lieferavise erheblich.

Fälligkeitsliste

In der Fälligkeitsliste finden Sie die Einteilungen aller Abrufe nach Datum sortiert. So sehen Sie auf einen Blick, welche Materialien in welcher Menge als nächstes zu liefern sind. Sie können direkt aus der Liste eine Avisierung an KOSTAL anlegen.